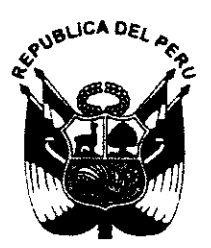

# Resolución de la Dirección Ejecutiva

#### $N^{\circ}$   $\Omega$   $\Omega$ 2016-MIMP-PNCVFS-DE

Lima, 15 川 2016

**VISTO** 

El Memorándum N° 160-2016-MIMP/PNCVFS-DE de la Dirección Ejecutiva, la Nota Nº 760-2016-MIMP-PNCVFS-UGIGC y el Informe Nº 027-2016-MIMP-PNCVFS-UGIGC-NISG de la Unidad de Generación de Información y Gestión del Conocimiento, la Nota Nº 572-2016-MIMP/PNCVFS/UPP de la Unidad de Planeamiento y Presupuesto, y el Informe Nº 306-2016-MIMP/PNCVFS/UAJ de la Unidad de Asesoría Jurídica del Programa Nacional Contra la Violencia Familiar y Sexual;

#### **CONSIDERANDO:**

Que, el Programa Nacional Contra la Violencia Familiar y Sexual es una Unidad Ejecutora del Ministerio de la Mujer y Poblaciones Vulnerables, que tiene como finalidad contribuir a la reducción de la alta prevalencia de la violencia familiar y sexual en mujeres, niñas, niños y adolescentes; del mismo modo su objetivo es formular, diseñar, promover y ejecutar planes, proyectos y programas de prevención y atención, además de promover acciones de protección y recuperación frente a la violencia familiar y sexual:

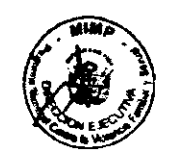

Que, de acuerdo a lo señalado en el Artículo 6 del Manual de Operaciones aprobado por Resolución Ministerial Nº 316-2012-MIMP, el PNCVFS, entre otros, cuenta con una línea de acción denominada Unidad de Generación de Información y Gestión del Conocimiento, que es la responsable de la generación de información y de la producción de conocimiento científico y operativo en violencia familiar y sexual, para la toma de decisiones y la generación de políticas públicas de atención y prevención, en coordinación con los órganos del Programa:

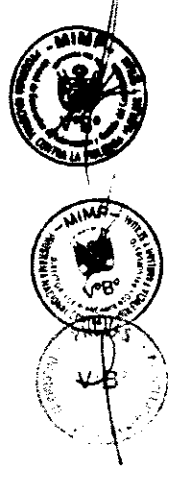

Que, en virtud a las funciones antes señaladas, la Unidad de Generación de Información y Gestión del Conocimiento, articula las acciones de formación. capacitación y gestión del conocimiento en el PNCVFS, en ese sentido y a fin de contribuir al logro de sus objetivos, desde el año 2015, cuenta con una Plataforma Virtual de Formación, diseñada en el sistema de administración de aprendizajes Moodle, a través de la cual se implementan los cursos virtuales dirigidos a operadores/as en violencia de género, familiar y sexual:

Que, conforme a lo señalado en el párrafo precedente, dicha Unidad propone la aprobación de la "Guía de uso de la plataforma virtual de formación para operadores de los servicios que abordan la problemática de la violencia familiar y sexual", la misma que tiene como objetivo orientar de manera sencilla y amigable a las y los operadores que ingresan a la Plataforma Virtual de Formación y hacen uso de sus herramientas a través

de su participación en las acciones de formación y capacitación del Programa Nacional Contra la Violencia Familiar y Sexual;

Que, de los documentos del visto, se advierte que la Guia propuesta cuenta con las opiniones y validaciones de la Unidad de Generacion de Información y Gestión del Conocimiento, la Unidad de Planeamiento y Presupuesto y la Unidad de Asesoria Juridica del Programa Nacionat Contra la Violencia Familiar y Sexual;

Que, los Literales g) y k) del Artículo 10° del Manual de Operaciones del Programa Nacional Conlra la Violencia Familiar y Sexual aprobado con Resolución Ministerial N° 316-2012-MIMP, establece como funciones de la Dirección Ejecutiva, entre otras: "Proponer o aprobar, según corresponda, así como supervisar, controlar y evaluar la ejecución de planes, programas, proyectos y actividades del PNCVFS (...)", y "Expedir Resoluciones en el dmbito de su competencia y que faciliten la administración del PNCVFS".

Que, la Ley N° 27444 - Ley del Procedimiento Administrativo General, establece en el numeral 62.3 de su Articulo 62', que: "Toda entidad es competente para realizar las tareas materiales internas necesarias para el eficiente cumplimiento de su misión y objetivos"; en ese sentido, resulta necesario expedir acto administrativo mediante el cual se apruebe la "Guía de uso de la plataforma virtual de formación para operadores de los servicios que abordan la problemática de la violencia familiar y sexual";

Con los vistos de la Unidad de Generación de Información y Gestión del Conocimiento, de la Unidad de Planeamiento y Presupuesto, y de la Unidad de Asesoria Juridica del Programa Nacional Contra la Violencia Familiar y Sexual-PNCVFS;

De conformidad con lo señalado en la Ley N° 27444 - Ley del Procedimiento Administrativo General, Resolución Ministerial N° 316-2012-MIMP que aprueba el Manual de Operaciones del Programa Nacional Contra la Violencia Familiar y Sexual y Resolución Ministerial N° 334-2014-MIMP que aprueba el Manual de Organización y Funciones del Programa Nacional Contra la Violencia Familiar y Sexual.

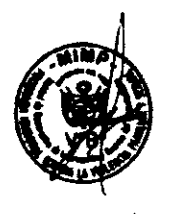

#### SE RESUELVE

Artículo 1.- APROBAR la "Guía de uso de la plataforma virtual de formación para operadores de los servicios que abordan la problemática de la violencia familiar y sexual', que en anexo adjunto forma parte integrante de la presente Resolucion.

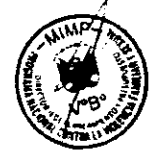

Artículo 2.- REMITIR copia de la presente Resolución a la Unidad de Generación de Información y Gestión del Conocimiento.

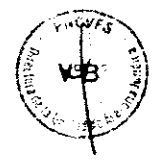

Artículo 3.- PUBLICAR la presente Resolución en el portal de Transparencia y Acceso a la lnformaci6n Piblica del Programa Nacional Contra la Violencia Familiar y Sexual del Ministerio de la Mujer y Poblaciones Vulnerables, comunicándose al responsable de la elaboración y actualización del portal de Internet del PNCVFS.

Registrese, comuniquese y publiquese.

**GURLIZA I** Director. Ejecutiva<br># Necessia Context e

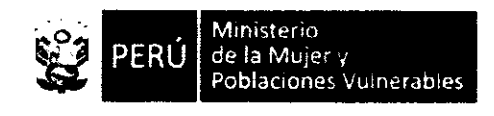

### Programa Nacional contra la Violencia Familiar y Sexual

Unidad de Generación de Información y Gestión del Conocimiento

# Gufa de Uso de la Plataforma Virtual de formaci6n para operadores de los servicios que abordan la problemática de la violencia familiar y sexual

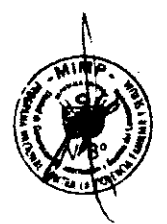

@ Ministerio de la Muier y Poblaciones Vulnerables (MtMpl. Programa Nacionel contra la Violencia Familiar y Sexual (pNCVFS). Jr. Camaná Nº 616, Cercado de Lima. Lima - Peru. Tel6fono: (51-1) 419 7250 Pdgina web: www.mimp.gob.pe

MINISTRA DE LA MUJER Y POBLACIONES VULNERABLES: Marcela Patricia Huaita Alegre

VICEMINISIRA DE LA MUJER: Ana Maria Mendieta Trefogli

DIRECTORA EJECUTIVA OEL PROGRAMA NACIONAL CONTRA LA VIOIENCIA FAMILIAR Y SEXUAL Amparo Muguruza Minaya

DIRECTORA (e) UNIDAD DE GENERACIÓN DE LA INFORMACIÓN Y GESTIÓN DEL CONOCIMIENTO: Olga Bardales Mendoza

Revisión y adecuación pedagógica: Nidia Ivonne Sánchez Guerrero

DISEÑO Y DIAGRAMACIÓN:

CORRECC16N DE ESTILO:

Hecho el Depósito Legal en la Biblioteca Nacional del Perú N° XXX - XXXX. Primera edición.

Lima, marzo 2016.

Se permite la reproducción parcial o total de este documento siempre y cuando se mencione la fuente. Esta BUia ha tomado como base el disefio instruccional del Curso B6stco de Moodle ofrecido por ONGAWA lngenieria para el Desarrollo Humano, a operadores y operadoras del programa Nacional contra la Violencia Familiar y Sexual a través de la Plataforma Virtual de Formación del MIMP.

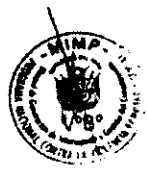

# Índice

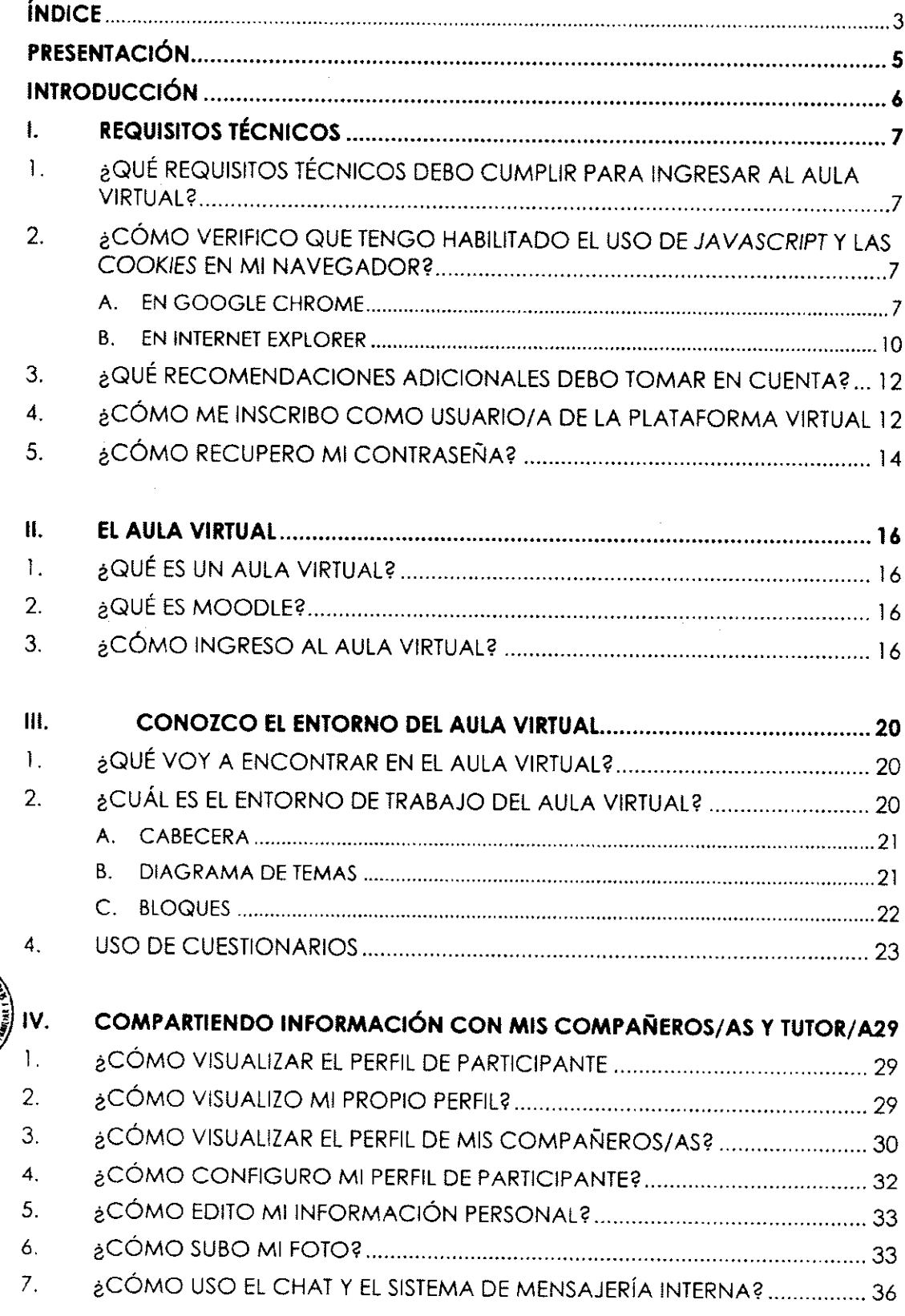

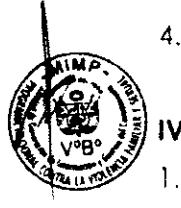

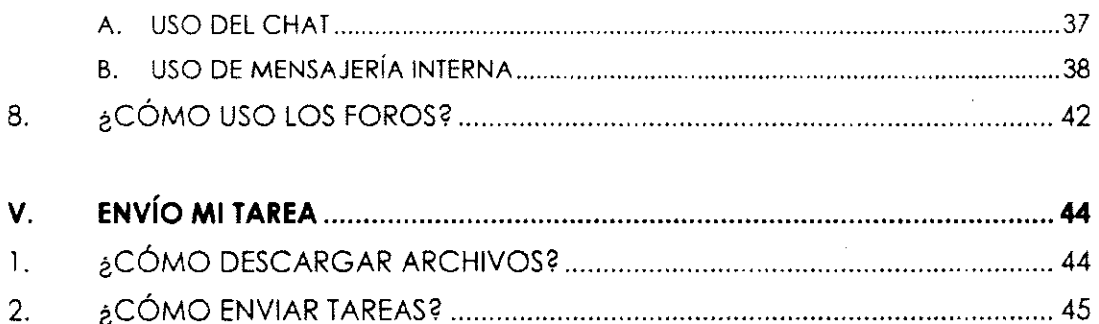

 $\hat{\mathcal{A}}$ 

aCttMO ENVIAR TAR[AS?… …………………………………………………………………45 2cOMo vlsuAuZAR M6 CA日 CACIONES?…………………………………………………<sup>53</sup>

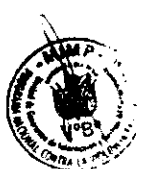

3

 $\overline{\mathbf{4}}$ 

## Presentación

La educación abierta y a distancia requiere cada vez más de soportes de comunicación e información. Con los avances de las Tecnologías de Información y Comunicación (TIC) ahora se cuenta con los sistemas de aprendizaje en linea que ofrecen a tutores/as y participantes (alunnado) diversas herramientas de apoyo al proceso enseñanza - aprendizaje. Estos sistemas, denominados Plataformas Virtuales de Formación, cuentan con diversas funciones para la gestión de las personas usuarias, recursos, materiales y actividades de formación; de igual forma permiten administrar el acceso, controlar y hacer segnrimiento de los avances de las y los participantes, aplicar evaluaciones, generar informes, implementar varios servicios de comunicación como foros de discusión y chat, entre otros.

La plataforma Moodle es una de las plataformas virtuales de formación más conocida y utilizada en el ambiente educativo virtual que favorece la gestión de acciones de capacitaci6n y formaci6n en linea. Para ello, es necesario que participantes y tutores/as conozcan sus componentes y los manejen a fin de aprovechar eficientemente las ventaias en el trabajo educativo gue se desarrolla en Iinea.

Por ello, les presentamos la "Guía de uso de la Plataforma Virtual de Formación para operadores de los servicios que abordan la problemática de la violencia familiar y sexual", que presenta las características estructurales y funcionales de esta heramienta de aprendizaje para contextualizar a el/la participante en el uso de la Plataforma Virtual de Formación del Programa Nacional contra la Violencia Familiar y Sexual del Ministerio de la Mujer y Poblaciones Vulnerables y facilitar su participación en los cursos virtuales que se ofrezcan a través de esta herramienta de aprendizaje.

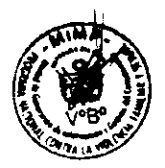

## **Introducción**

oodle es una herramienta para administrar y desarrollar actividades de enseñanza-aprendizaje (cursos, talleres, asignatura, etc.) a través de Internet, por lo cual es utilizada por el **Programa Nacional contra la** Violencia Familiar y Sexual para el desarrollo y/o fortalecimiento de capacidades a operadores y operadoras gue intewienen en el abordaje de la violencia de familiar y sexual del Programa.

El origen de Moodle data desde el 2002, en Australia. En el momento de escribir el presente manual, esta herramienta se ha instalado y registrado oficialmente 71 000 ocasiones en el mundo, de manera pública. Es un sistema o aplicación web de tipo ambiente educativo virtual, instalado en un servidor, dedicado a la administraci6n, distribución y control de las actividades dirigidas a la educación no presencial de una institución u organización. Es decir, un sistema de gestión de cursos, de distribución libre, que ayuda a las personas educadoras a crear comunidades de enseianza - aprendizaje en linea.

Los cursos implementados en la Plataforma Virtual de Formación -desarrollado en la herramienta Moodle- no reemplazan las lecciones de la vida real y la interacción entre docentes/tutores/as y participantes. Es un apoyo para la organización, gestión y distribución de elementos típicos de un proceso enseñanza - aprendizaje. Su principal característica es la promoción del trabajo independiente de las personas usuarias para favorecer el aprendizaie autoformativo.

Esta plataforma virtual de formación facilita la práctica educativa a distancia o semipresencial y apoya a la tradicional forma de trabajo presencial.

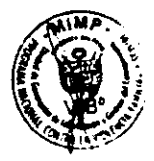

# I. REQUISITOS TECNICOS

### l. ¿Qué requisitos técnicos debo cumplir para ingresar al aula virtual?

- $\cdot$  Disponer de una computadora (de escritorio o laptop) con conexión a Internet durante todo el desarrollo del curso, con minimo I Gb de RAM.
- \* Configurar el monitor a color de la computadora a una resolución mayor o igual a 800 x 500 pixeles.
- $\div$  Tener instalado en la computadora programas ofimáticos (tipo Microsoft Office u Open Office), navegador de Internet (tipo Google Chrome, Internet Explorer o Mozilla Firefox) y un programa visualizador de documentos PDF (tipo Adobe Acrobat Reader).
- 'i Para acceder a todas las herranientas del aula virtual (como el chat, por ejemplo), tener habilitado el uso de Javascript en el navegador de su preferencia.
- .i Configurar el navegador de su preferencia de forma que acepte cookies, aI menos, para el dominio http://www.plataformacontigo.pe/

### 2.;C6mo verifico que tengo habilitado el uso de javascript y las cookies en mi navegador?

### a. En Google Chrome

1) Haga clic en el ícono de menú  $\equiv$  del navegador Google Chrome, el cual está ubicado en la parte superior derecha del programa. Al hacerlo, seleccione la opción Configuración del menú.

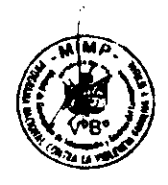

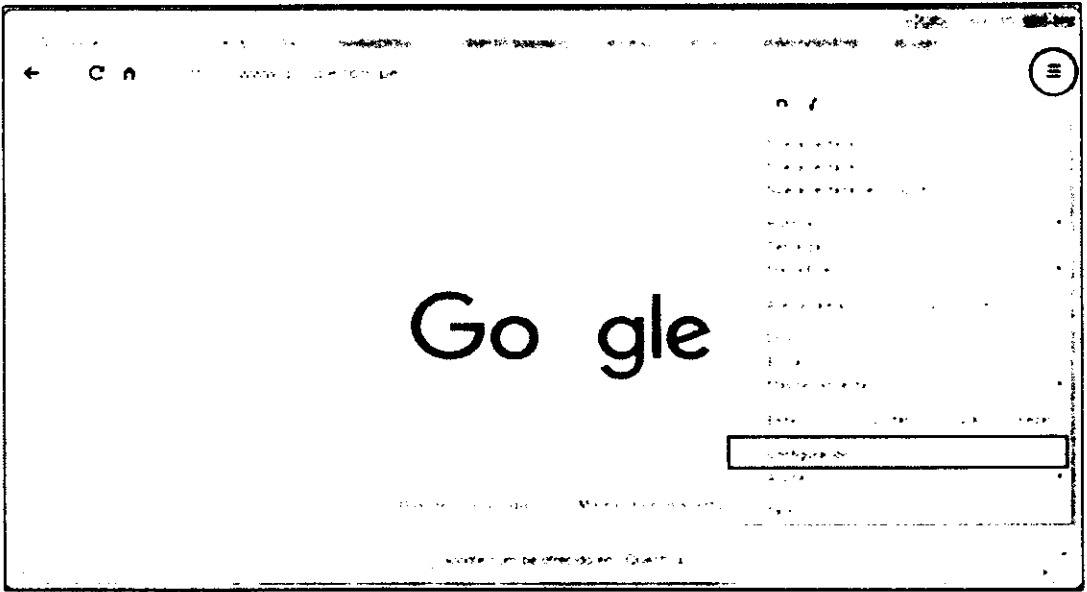

En la ventana Configuración que se muestra, haga clic en el enlace Mostrar configuración avanzada...

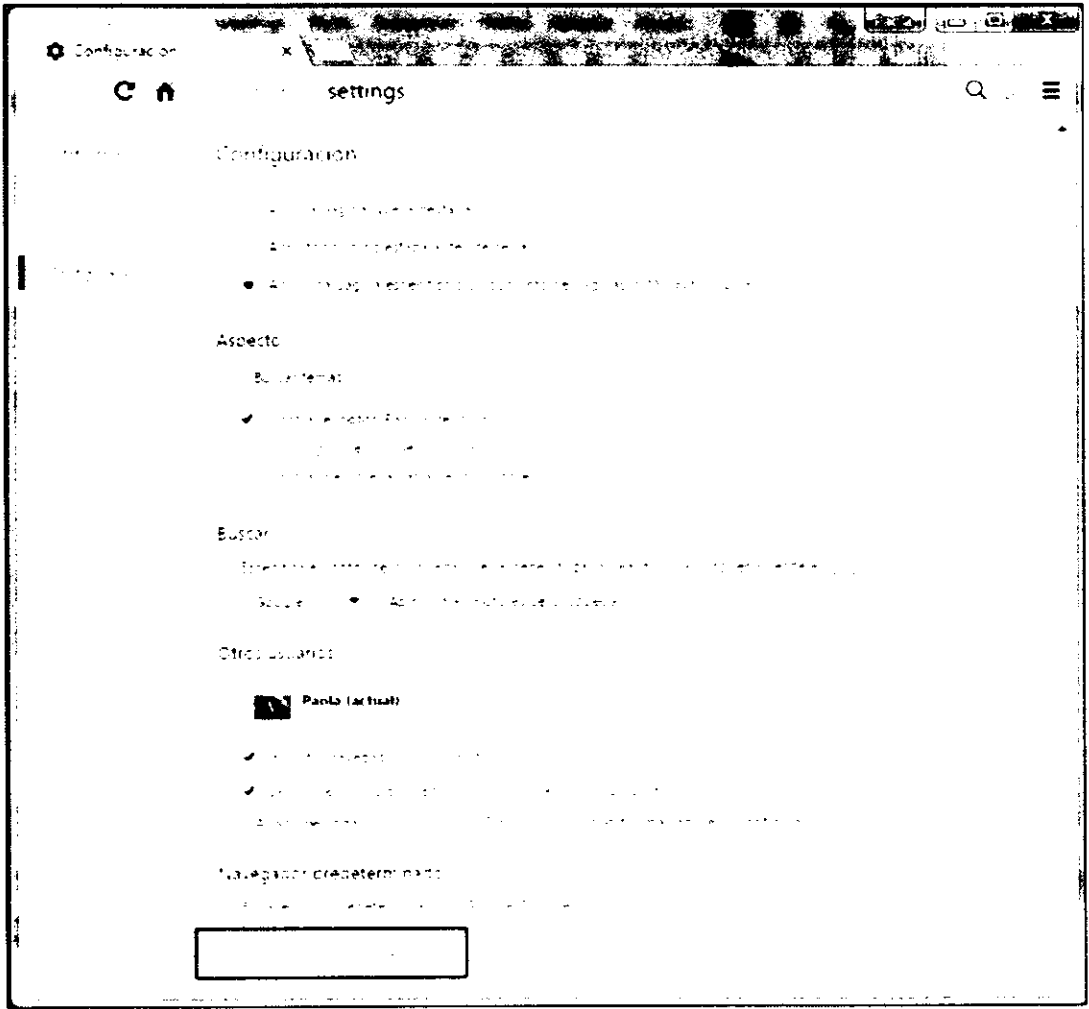

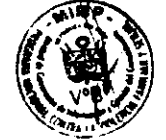

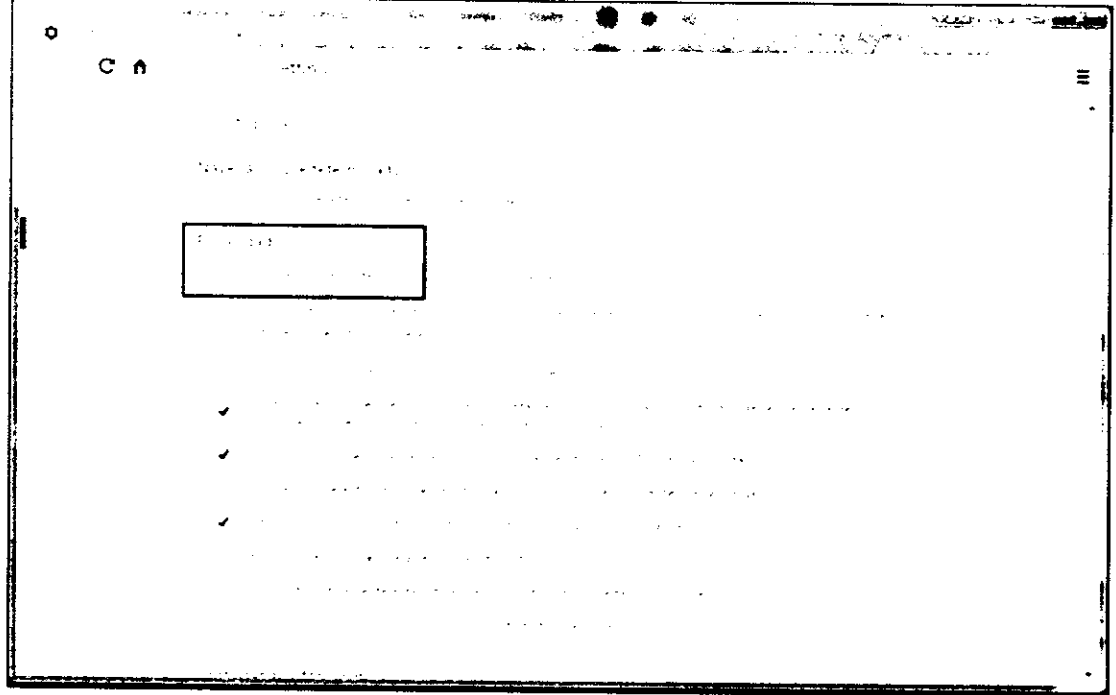

2) En la sección Privacidad, haga clic en el botón Configuración de contenido...

3) Al hacerlo, se debe verificar que en la sección Cookies esté activa la opción Permitir que se almacenen datos locales (recomendado) y en la sección Javascript debe estar activa la opción Permitir que todos los sitios ejecuten Javascript (recomendado).

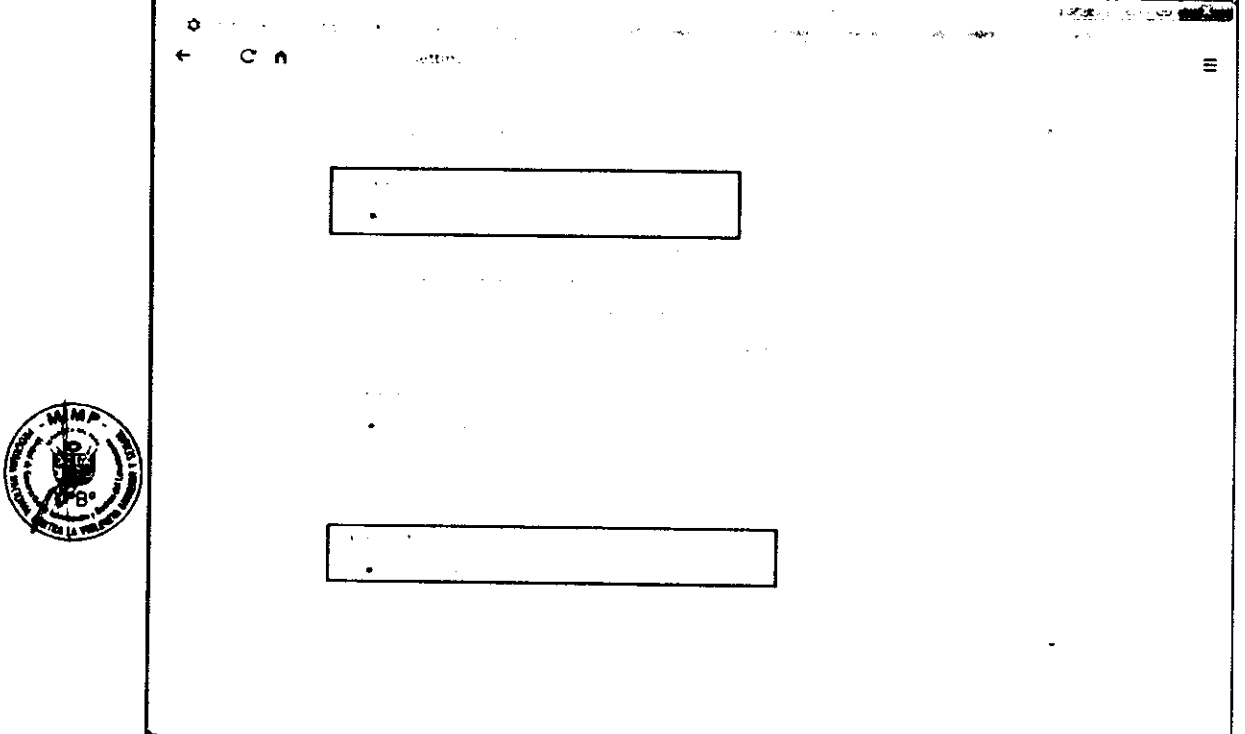

- 4) Haga clic en el botón Listo para finalizar el proceso.
- 5) Finalmente, para actualizar la página web, haga clic en el botón Cargar página

 $\mathbf C$  $\mathbf{d}$ e nuevo  $\mathbf{C}$  ubicado en la parte superior izquierda de su navegador.

### b. En Internet Explorer

1) Haga clic en el icono Herramientas del navegador Internet Explorer, el cual está ubicado en la parte superior derecha del programa. Al hacerlo, seleccione Opciones de Internet.

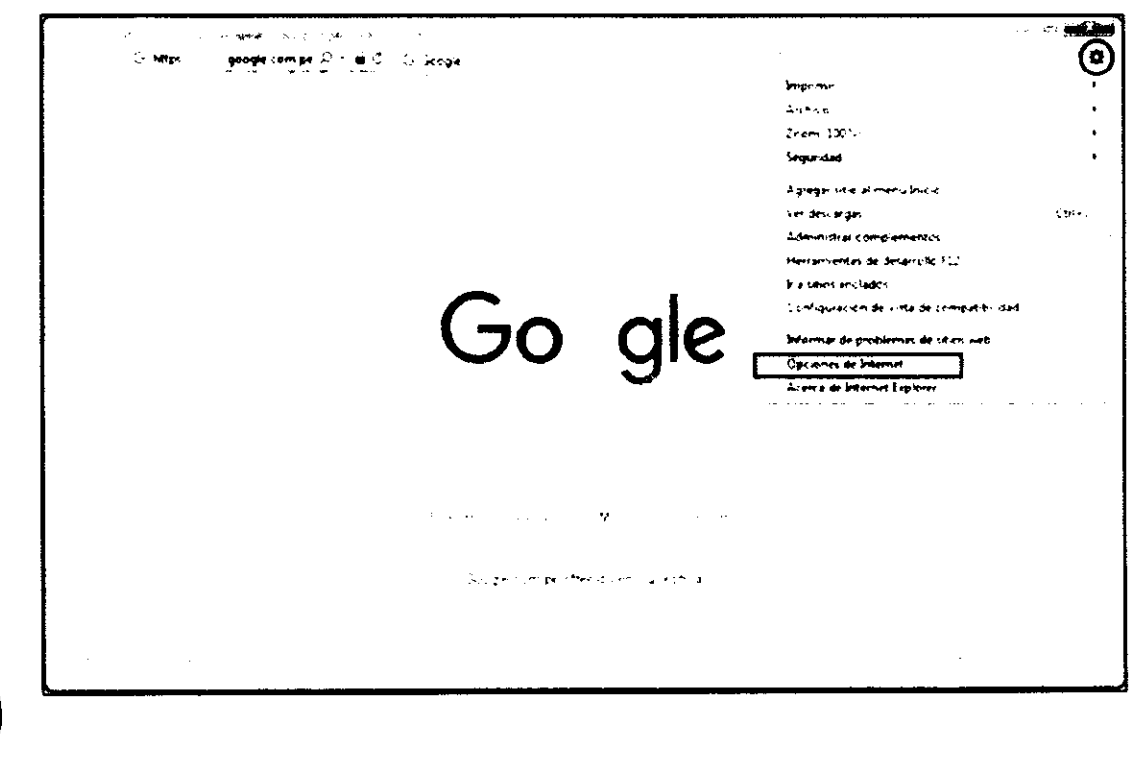

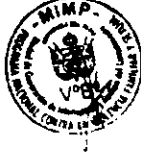

- 2) En la ventana Opciones de Internet que se muestra, haga clic en la pestaña Seguridad.
- .<br>OpusAe, de l .<br>دها ۱۳۸۸ راکوردی  $\frac{1}{2}$   $\frac{1}{2}$   $\frac{1}{2}$   $\frac{1}{2}$   $\frac{1}{2}$ Q .<br>In tegundad para esta zona
- 3) En la pestaña Seguridad que se muestra, haga clic en el botón Nivel personalizado.

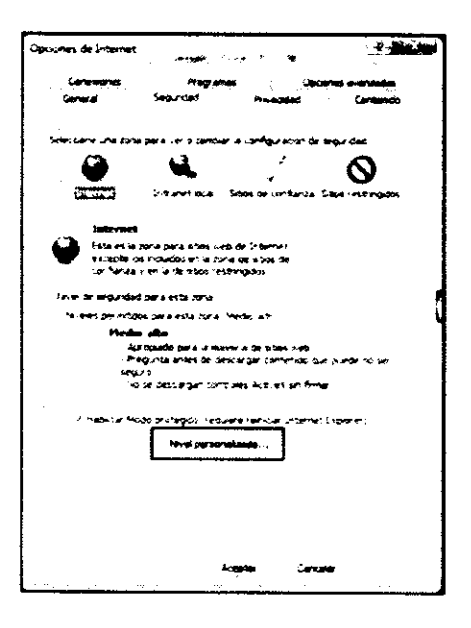

- 4) Al hacerlo, se mostrará la ventana Configuración de seguridad: zona de Internet. En dicha ventana, con ayuda del ratón desplácese hasta la sección Automatización.
- 5) En el item Active scripting, verifique que esté activa la opción Habilitar.

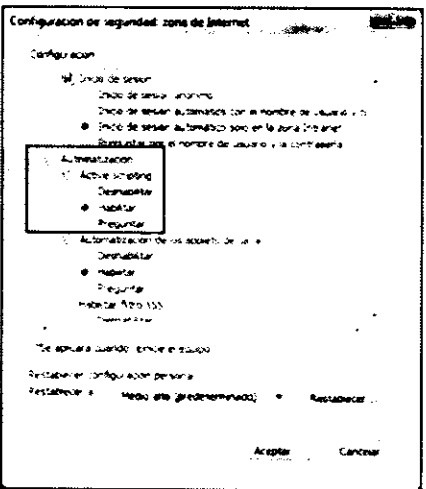

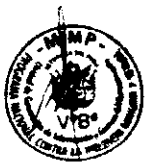

- 6) Haga clic en el botón **Aceptar**. Nuevamente haga clic en el botón **Aceptar** de la última ventana que se muestra para finalizar el proceso.
- $\mathbf{C}$ 7) Finalmente, para actualizar la página web, haga clic en el botón **Actualizar** ubicado en la parte superior de su navegador.

### 3.;Qu6 recomendaciones adicionales debo tomar en <mark>cuent</mark>a?

- \* Tenga siempre presente que los enlaces de los temas a desarrollar durarte el curso, se activarán gradualmente.
- \* Si cambia su clave de acceso, le recomendamos la anote en un lugar seguro para no olvidarla.
- $\mathbf{\hat{P}}$  Responda siempre a los correos de su tutor/a.
- $\div$  Participe activamente en los foros y en las actividades propuestas, pues éstas son las herramientas que le permitirán mejorar sus aprendizajes e intercambiar ideas con sus demás compañeros/as.
- \* Siga el calendario del curso y procure entregar las tareas en la fecha propuesta. Esto es muy importante para que no tenga inconvenientes en el desarrollo del m6dulo.
- $\div$  Sea puntual en la entrega de las tareas y en el desarrollo de sus evaluaciones.
- \* No deje de hacer cualquier aporte que considere significativo para el desarrollo del m6dulo,
- $\cdot$  Mantenga un tono respetuoso y positivo en sus intervenciones.

### 4.;C6mo me inscribo como usuario/a de la plataforma virtual?

Para hacer uso de la plataforma es necesario estar registrado/a como usuario/a (caso excepcional en que el curso permita invitados).

Para ello, debe ingresar a la página www.plataformacontigo.pe o http://plataforma.pncvfs.gob.pe

Al hacerlo, el sistema requiere autentificar los datos de la persona usuaria al momento de hacer su'ingreso a la platalorma virtual. Con ello, se asigna el registro respectivo para el sequimiento de sus actividades. El sistema aceptará el ingreso a los cursos por medio de claves de identilicaci6n denominadas usuario y contrasefia.

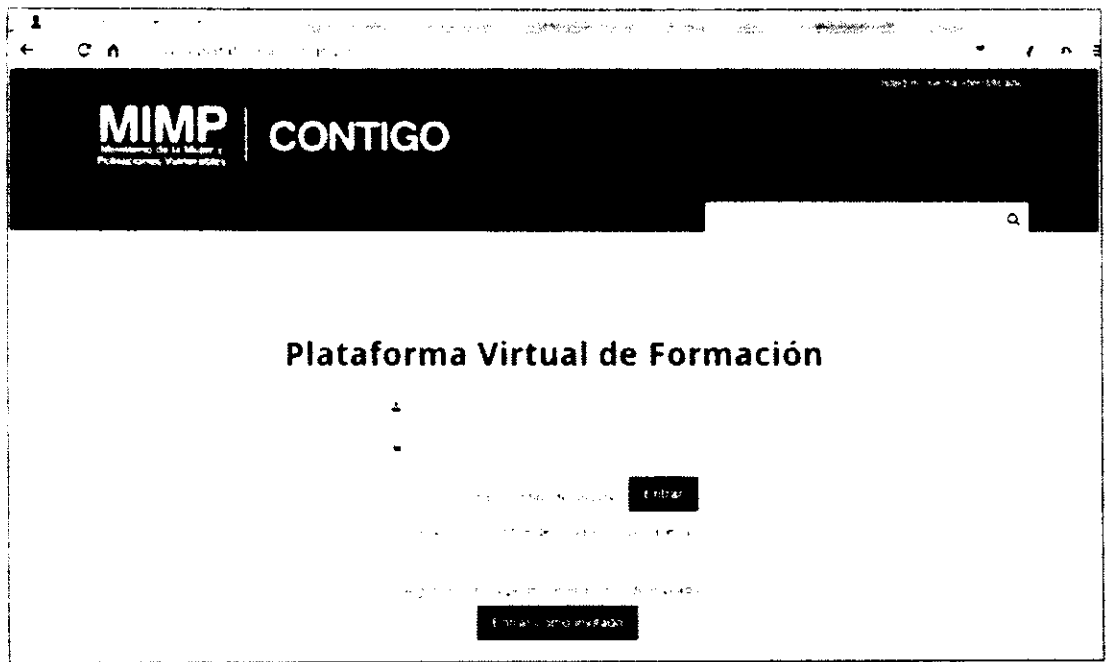

Dependiendo de la configuración de la plataforma, el/la usuario/a puede ingresar desde diferentes páginas que le llevarán hacia la página login/index.php en la que usualmente se muestra las opciones de ingreso a las personas registradas o invitadas, o para quienes iniciarán su registro, como se muestra en la Ilustración 3 Ventana de ingreso a invitados.

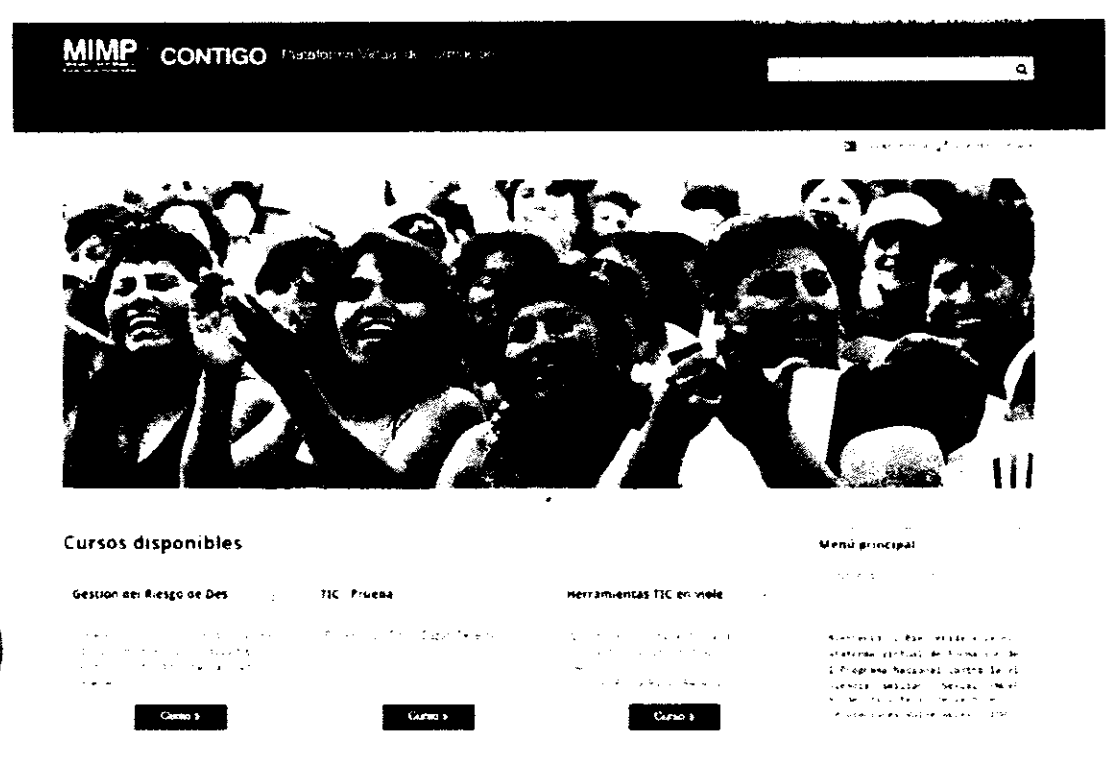

El Gènero y la violencia Ba

Navegación

<mark>Pranad</mark>istoria<br>Suomesta 1978<br>Suomesta 1979

El/la responsable del curso puede registrar (matricular) a las y los participantes de forma manual o solicitar que se registren por cuenta propia. Para el primer caso, el/la responsable asigna un nombre de usuario (expresión de caracteres aleatoria, en minúsculas), una contraseña (expresión combinada de caracteres especiales, con letras minúsculas y mayúsculas), nombres, apellidos(s) y cuenta de correo electrónico del o de la participante. Para el segundo caso, el o la participante asigna estos datos.

Normalmente, el sistema solicitará confirmación de los datos por medio de un mensaje de correo electrónico a la cuenta de correo registrada.

Si el curso admite invitados, no se solicitan datos del usuario/usuaria. También se ofrece una opción para quienes sufrieron la pérdida de su contraseña. En algunos casos, el sistema mostrará una ventana con las siguientes opciones de ingreso: usuarios/usuarias previamente registrados/as; e invitados/as, sin posibilidad de registro nuevo.

### 5. ¿Cómo recupero mi contraseña?

En el caso de perder o no recordar las claves de acceso a la plataforma, es posible recuperarlas en el sistema. En la página de ingreso, pulse en el botón "si, ayúdeme a entrar. El sistema mostrará nueva ventana en la que deberá escribir clave de usuario o la cuenta de correo personal (preferible).

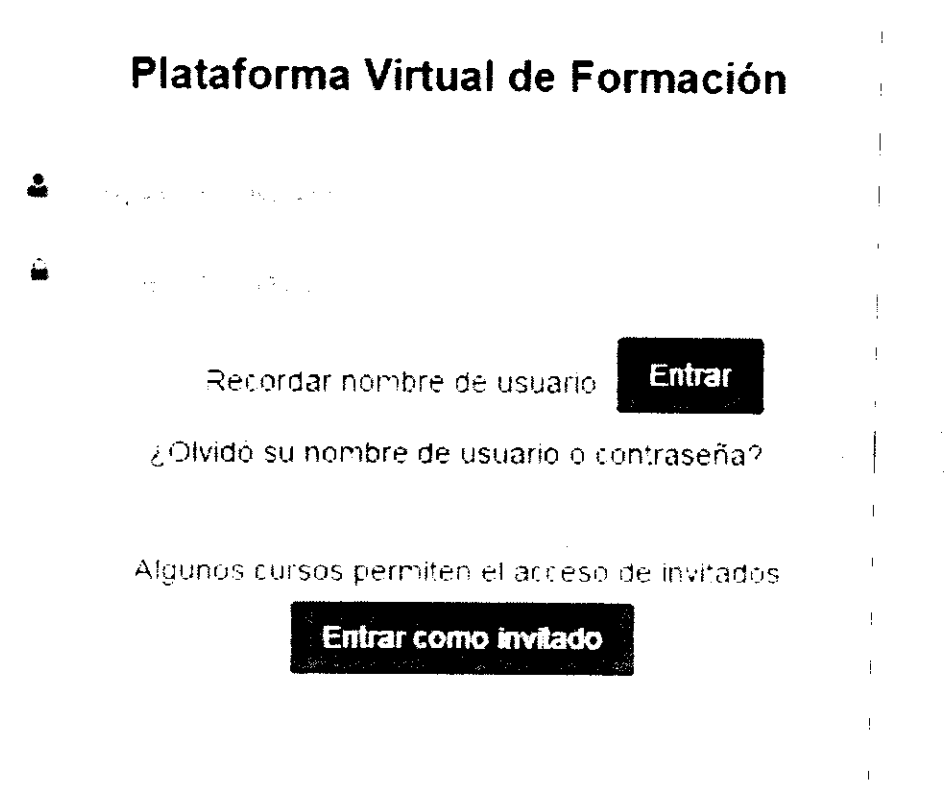

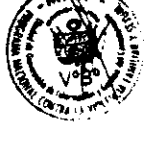

#### $14$

De esta manera, el sistema enviará un mensaje al buzón de su cuenta de correo con indicaciones de recuperación de claves. Este proceso obliga al usuario a cambiar la contraseia de acceso gue se asigna en el pertil.

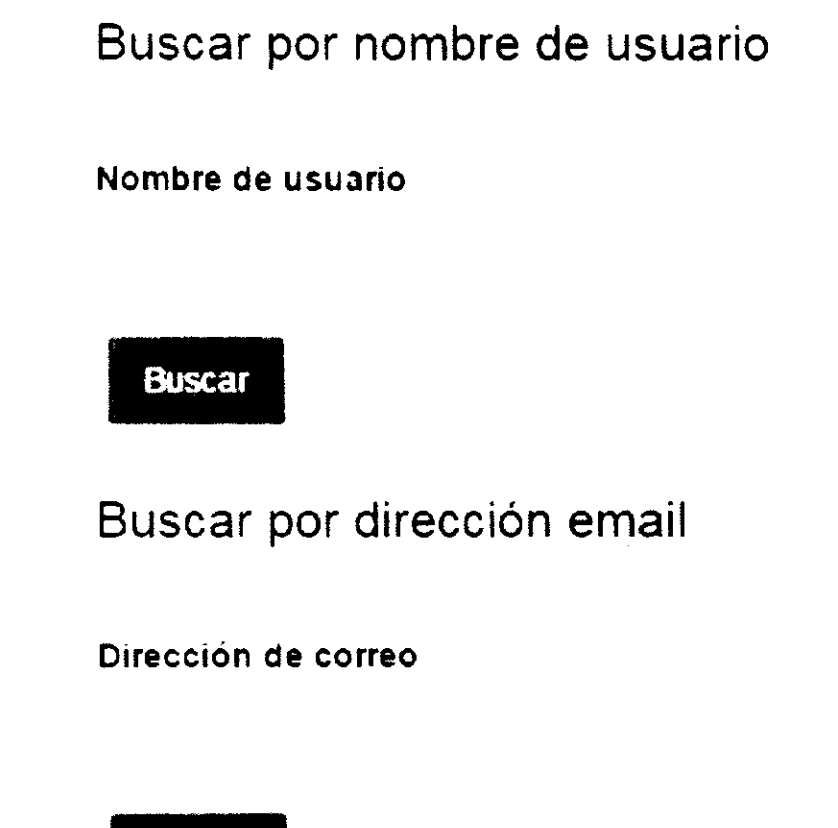

**Buscar** 

Nota: No olvidar que el usuario es la letra a mas el número de DNI del alumno, por ejemplo: a42615746 y en el caso del correo electrónico, se deberá utilizar el correo electrónico con el cual se realizó el registro al curso. Sería ideal que cuando se registren al curso lo hagan con un correo personal y no de su institución ya que muchas veces por temas de seguridad los correos no podrían llegar, si en su caso ya se registró con su correo institucional, comuníquese con la persona que le solicitó la inscripción para poder realizar estos cambios.

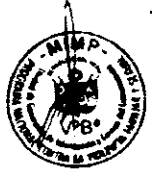

### II. EL AULA VIRTUAL

### l.;Qu6 es un aula virtual?

El aula virtual es una herramienta de soporte para la enseñanza a distancia y en línea (e-Learning). Se le considera un espacio de aprendizaje donde estudiantes, tutores/as y especialistas interactúan entre sí, haciendo uso de los materiales y recursos, promoviendo de esta manera el aprendizaje, el intercambio de experiencias e ideas así como la generación de conocimientos.

### 2.;Qu6 es Moodle?

Es la plataforma de e-Learning o aprendizaje a través de Internet. Moodle es un software gratuito que se utiliza para gestionar la enseñanza y el aprendizaje de los cursos virtuales.

A este tipo de plataformas también se les conoce como Plataforma para la Administración del Aprendizaje (Learning Management System - LMS).

### 3.;C6mo ingreso al aula virtual?

Para ingresar al aula virtual del curso, realice los siguientes pasos:

l) Ejecute un progtama navegador. Puede ser Google Chrome, [nternet Erplorer, Mozilla Firefox, entre otros.

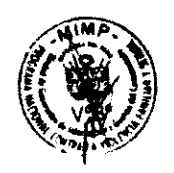

2) En la barra de direcciones de su navegador, digite la siguiente dirección web:

## http://www.plataformacontigo.pe

# http://plataforma.pncvfs.gob.pe

Al hacerlo se mostrará una imagen como la siguiente:

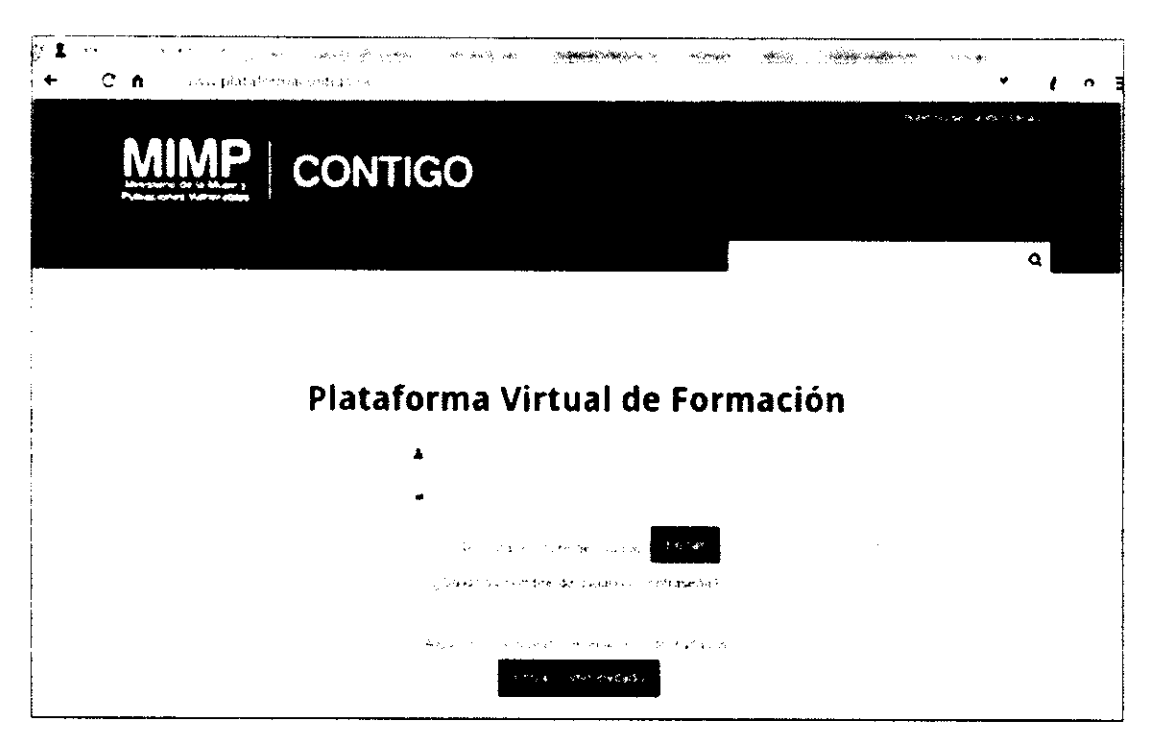

3) En la ventana que se muestra: a) ingrese su nombre de usuario y clave tal cual los recibió en su correo electrónico (considerando mayúsculas y/o minúsculas), y, b) luego haga clic en el botón Entrar, tal como se muestra a continuación:

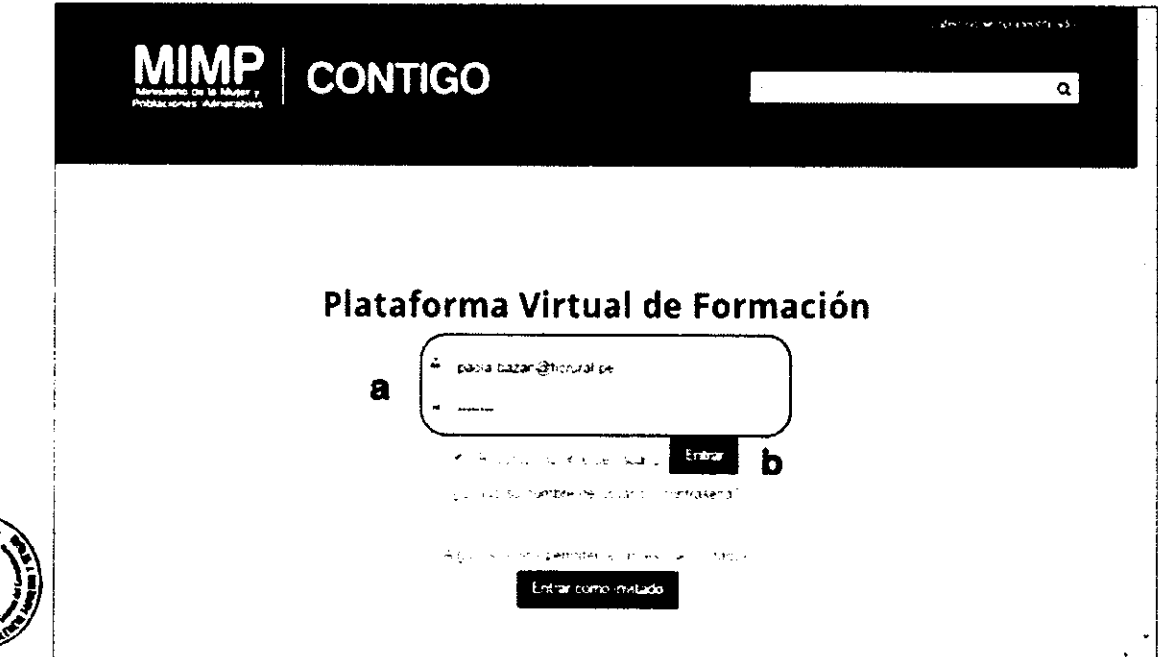

#### 4) Después de hacer clic en el botón Entrar, se mostrará la siguiente ventana:

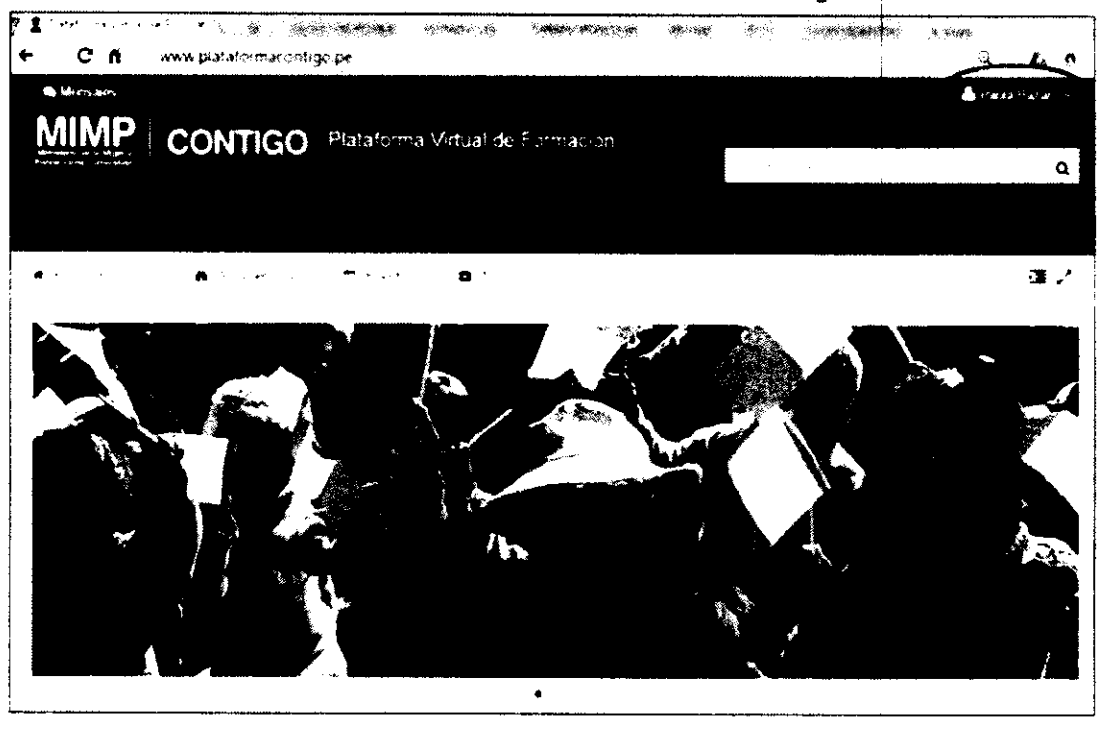

En la imagen anterior, se puede observar que en la parte superior derecha de la

Paola Bazán ventana se muestra en el que Paola Bazán corresponde al nombre de la persona usuaria ingresada anteriormente. En su caso, se mostrará su nombre y apellido.

Al acercar el ratón al nombre de la persona usuaria, se mostrará el siguiente menú:

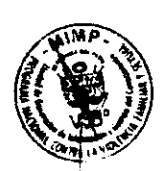

Si desea salir del aula virtual sólo haga clic en la opción Salir.

En caso contrario, si desea ingresar al curso, con el ratón desplácese hasta la sección Mis cursos, que aparece en la parte inferior izquierda de la ventana activa, tal como se muestra a continuación:

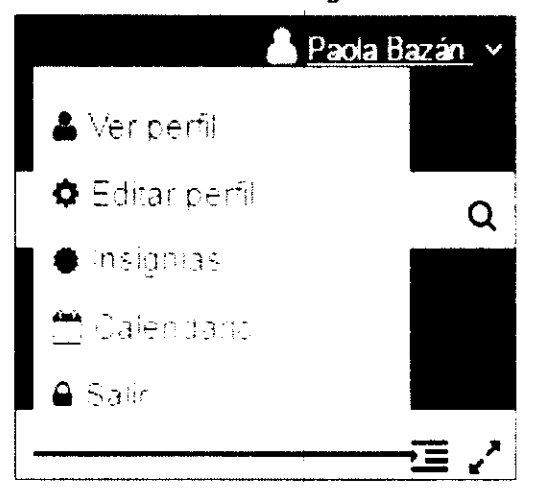

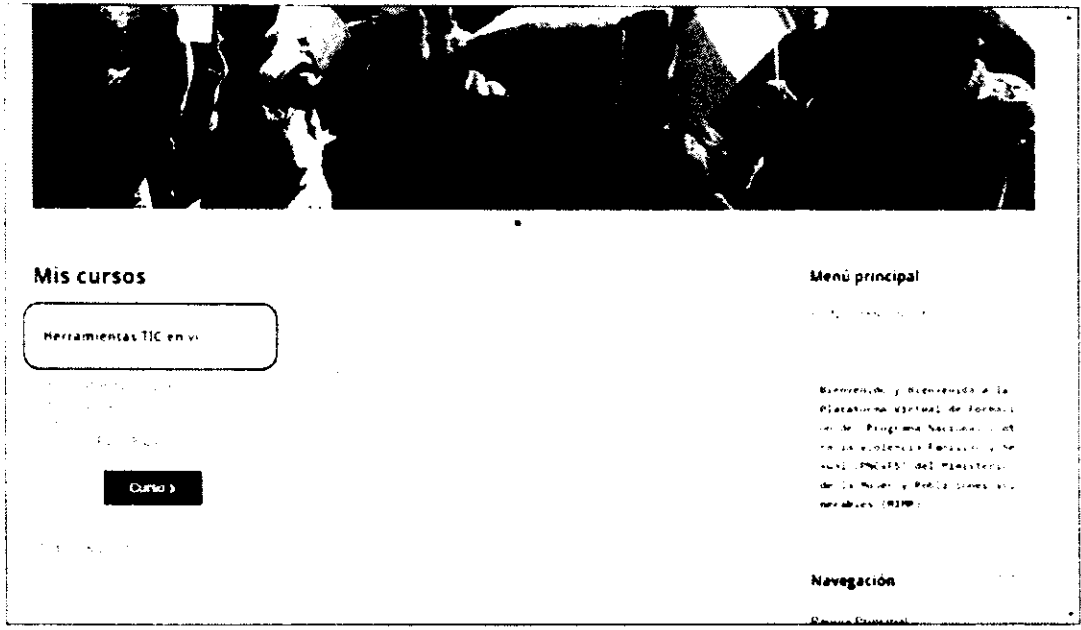

Luego, haga clic en el nombre del curso: Herramientas TIC en violencia, con lo cual se mostrará la siguiente ventana:

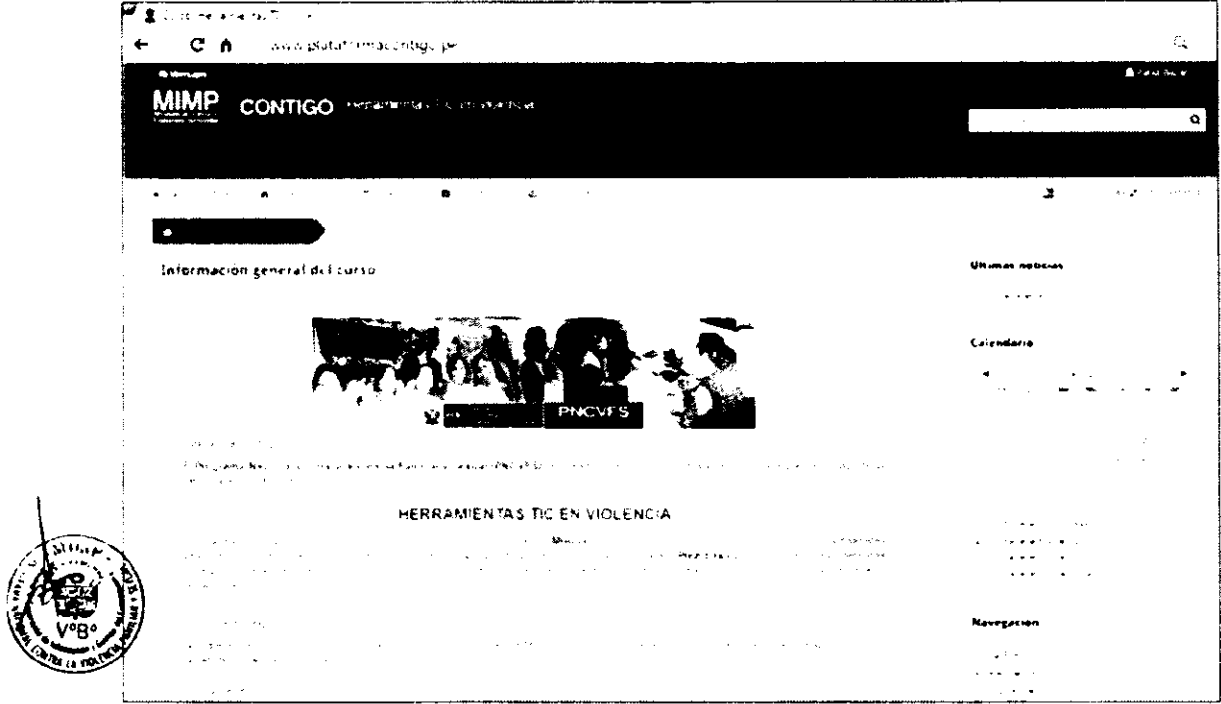

NOTA IMPORTANTE: Si tiene problemas e inconvenientes con sus datos de usuario y clave o no logra acceder al aula, escriba un mensaje al correo: plataformavirtualmimp@gmail.com

# III. CONOZCO EL ENTORNO DEL AULA **VIRTUAL**

### l.;Qu6 voy a encontrar en el aula virtual?

 $\div$  Cuando ingrese al aula virtual del curso, encontrará:

- $\blacktriangleright$  Información general del curso.
- $\sim$  Un enlace a la programación de actividades de todo el curso.
- $\geq$  La sección Tablón de anuncios en la que se publicará información importante sobre las actividades del curso, por lo que le recomendamos que ingrese <sup>a</sup> ella permanentemente.
- $\cdot$  La información del aula virtual del curso irá mostrándose gradualmente conforme se vayan ejecutando las actividades de cada módulo.

### 2.;Cu6l es el entorno de trabajo del aula virtual?

El entorno de trabajo del Moodle está conformado por bloques. Cada bloque incorpora un conjunto de opciones de ment, recuxsos o actividades que formaa parte del curso.

La visualización de los bloques depende de la configuración establecida. En el caso del curso, se tiene:

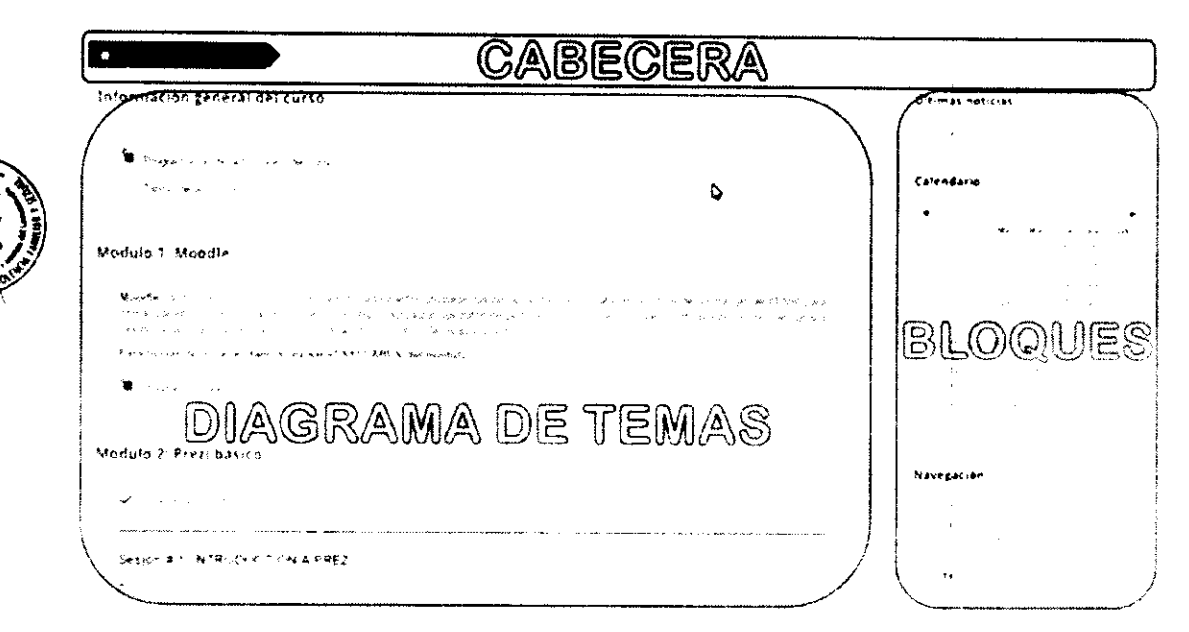

A continuación, se describen las principales secciones:

#### a. Cabecera

La cabecera está conformada, principalmente, por:

∵ La barra de navegación: indica en todo momento la ruta de la página actual.

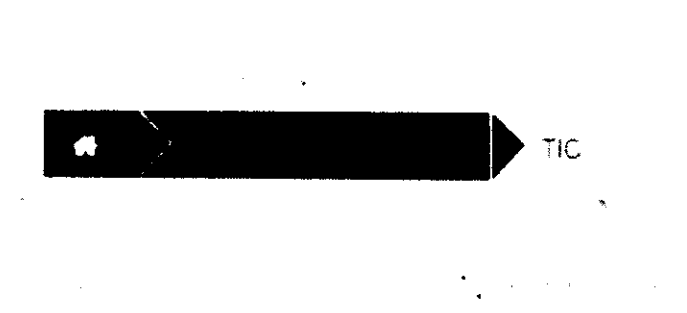

 $\div$  El menú de usuario: indica el nombre del usuario (o persona usuaria) con el que se ha accedido y brinda acceso rápido a las páginas del perfil personal.

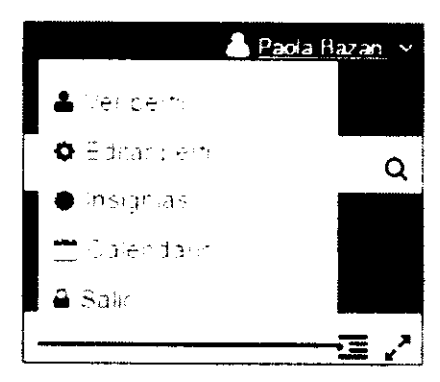

#### b. Diagrama de temas

El diagrama de temas generalmente está dividido en secciones o temas en los cuales se ubican los contenidos del curso, recursos y actividades programadas. Cada recurso o actividad tiene un icono y un nombre que lo identifica, según sea el tipo de elemento. El nombre sirve de enlace al mismo.

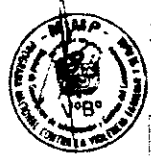

Por ejemplo:

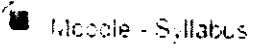

Enlace a un archivo PDF

V Moodle - Prueba de salida

Enlace a un cuestionario

### c. Blogues

Los bloques son herramientas que apoyan y facilitan el desarrollo del curso, así como su configuración y gestión. Se ubican al lado derecho del diagrama de temas.

Los bloques pueden moverse, ocultarse y/o eliminarse para adaptarlos según sean las necesidades del curso. En Moodle, existen diferenles tipos de bloques. A continuación, se describen los principales:

#### 1) BLOQUE DE NAVEGACIÓN

El bloque de navegación aparece en todas las páginas del aula virtual. Contiene un menú en arbol expandible que incluye Página principal, Área personal, Páginas del sitio, Curso actual y Mis cursos. Lo que aparece en el bloque de navegación depende del rol gue se le haya asigmado a la persona usuaria, en que parte del aula virtual se encuentra y cualquier configuración que haya sido aplicada globalmente.

- $\div$  Página principal: permite mostrar la página principal del aula virtual.
- $\div$  **Área personal:** permite ir a la página que cada persona usuaria tiene en el aula virtual.
- $\div$  Curso actual: muestra todas las secciones que forman parte del curso activo donde se encuentra la persona usuaria. Para el ejemplo, se muestran todas las opciones del curso virtual "Herramientas TIC en violencia".
- $\dot{\mathbf{v}}$  Mis cursos: muestra los enlaces a todos los cursos en los que se encuentra matriculada la persona usuaria.

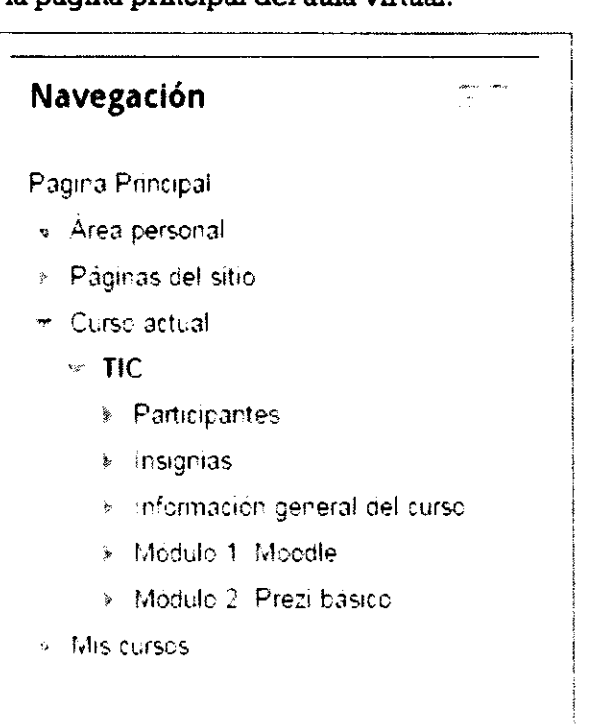

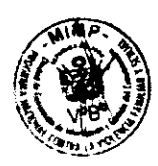

#### 2) BLOOUE DE ADMINISTRACIÓN

#### Administración

Administration del curso Cairmaciones

El bloque de administración aparece en todas las páginas del curso activo. Permite visualizar el reporte de calificaciones de la persona participante.

#### 3) BLOQIIE: BUSCAR EN LOS rOnOS

El bloque Buscar en los foros permite buscar entre los mensajes publicados en los foros de un curso.

### 4) BLOQUE: ÚLTIMAS NOTICIAS

En este bloque se muestran las publicaciones más recientes que se hayan realizado en el Foro de novedades o Tablón de anuncios, junto con un enlace a las noticias arteriores archivadas.

#### 5) BLOQUE: EVENTOS PRÓXIMOS

Muestra los pr6ximos eventos en una lista resumida. Estos eventos pueden ser globales, propios del curso o del grnrpo. Para gue se muestren deben haber sido registrados previamente en el calendario del aula virtual.

#### 6) BLOQUE: ACTIVIDAD RECIENTE

Este bloque muestra, de forma abreviada, los acontecimientos producidos en el curso desde la última visita. Es útil para conocer el desarrollo del trabajo realizado por todas las personas usuarias del curso,

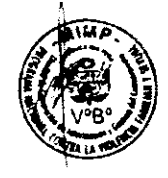

### 4. Uso de Cuestionarios

La actividad cuestionario es uno de los elementos más importantes de la plataforma Moodle, pues permite formular preguntas de diversos tipos y establecer criterios de evaluación en base a éstas.

Un cuestionario esta compuesto por un conjunto de preguntas de diversos tipos: opción múltiple, verdadero/falso, coincidencia, respuesta corta y respuesta num6rica.

Las preguntas de los cuestionarios son registradas por el/la tutor/a en el banco de preguntas del aula virtual y pueden ser re-utilizadas en diferentes cuestionarios.

El uso del cuestionario depende del tutor/a y del tipo de curso. En el caso del módulo Moodle, los cuestionarios serán utilizados para:

- $\therefore$  Prueba de entrada.
- $\div$  Autoevaluación #1.
- $\div$  Control de lectura #1.
- $\cdot$  Prueba de salida.

Antes de iniciar el módulo Moodle, la persona participante deberá desarrollar su prueba de entrada del módulo, para lo cual deberá seguir los siguientes pasos:

- 1) Ingresar al aula virtual del curso.
- 2) En la sección Módulo 1: Moodle, deberá hacer clic en el enlace Moodle -Prueba de entrada, tal como se muestra a continuación:

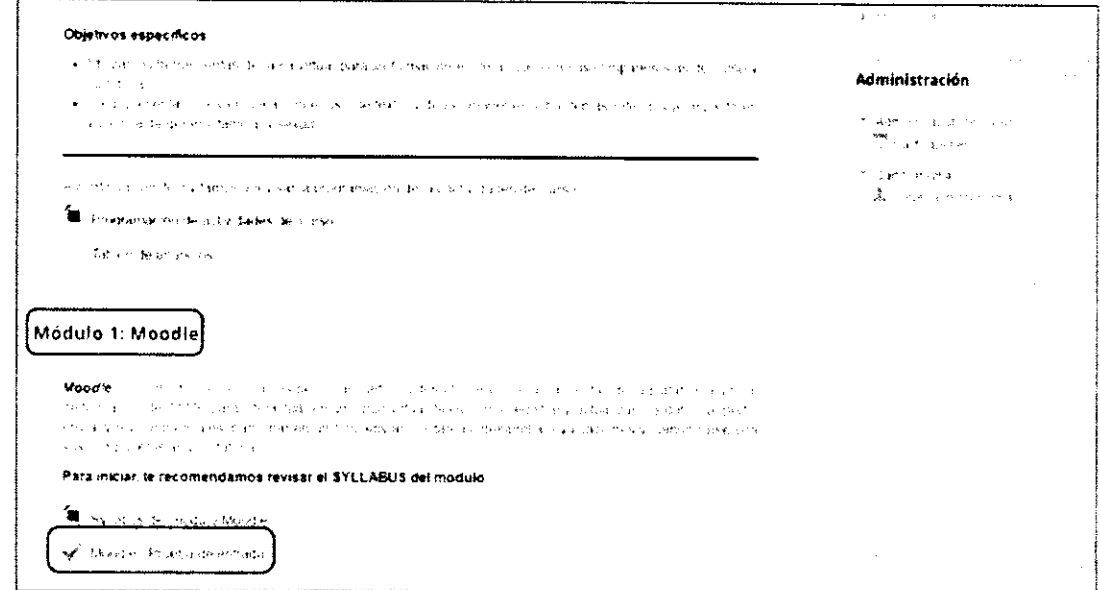

3) Al hacerlo, se mostrará una nueva ventana con las indicaciones referidas a la prueba de entrada. Para iniciar la evaluación, deberá hacer clic en el botón Intentar resolver el cuestionario ahora, tal como se visualiza a continuación:

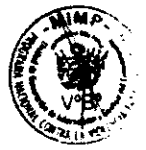

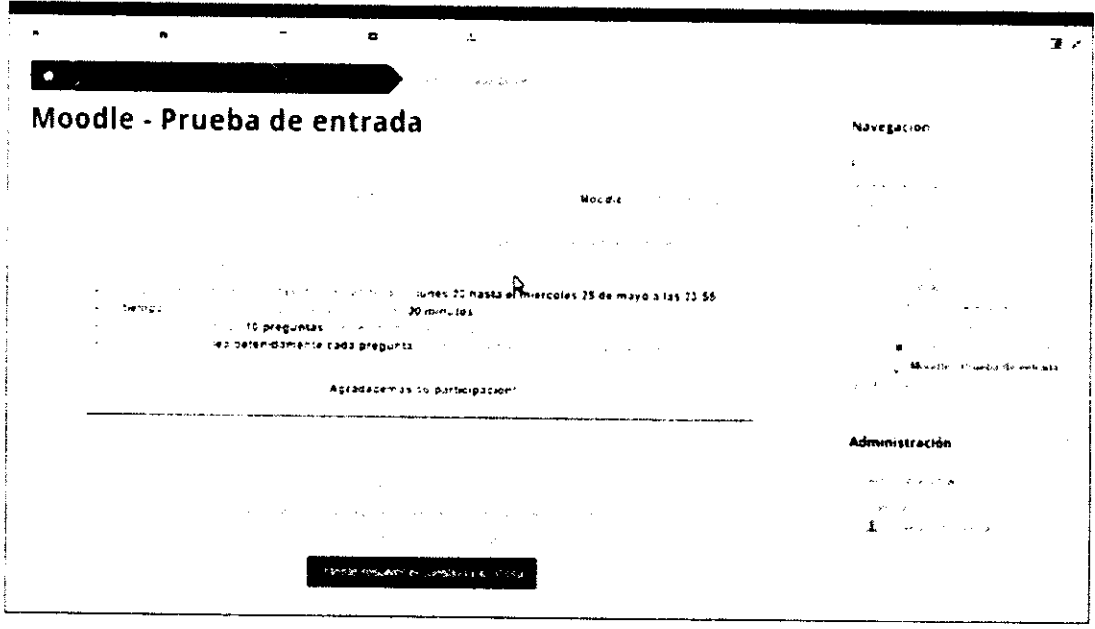

4) Se mostrará una nueva ventana solicitando la confirmación. Para iniciar la evaluación, debe hacer clic en el botón Comenzar intento, caso contrario puede cancelar la acción haciendo clic en el botón Cancelar.

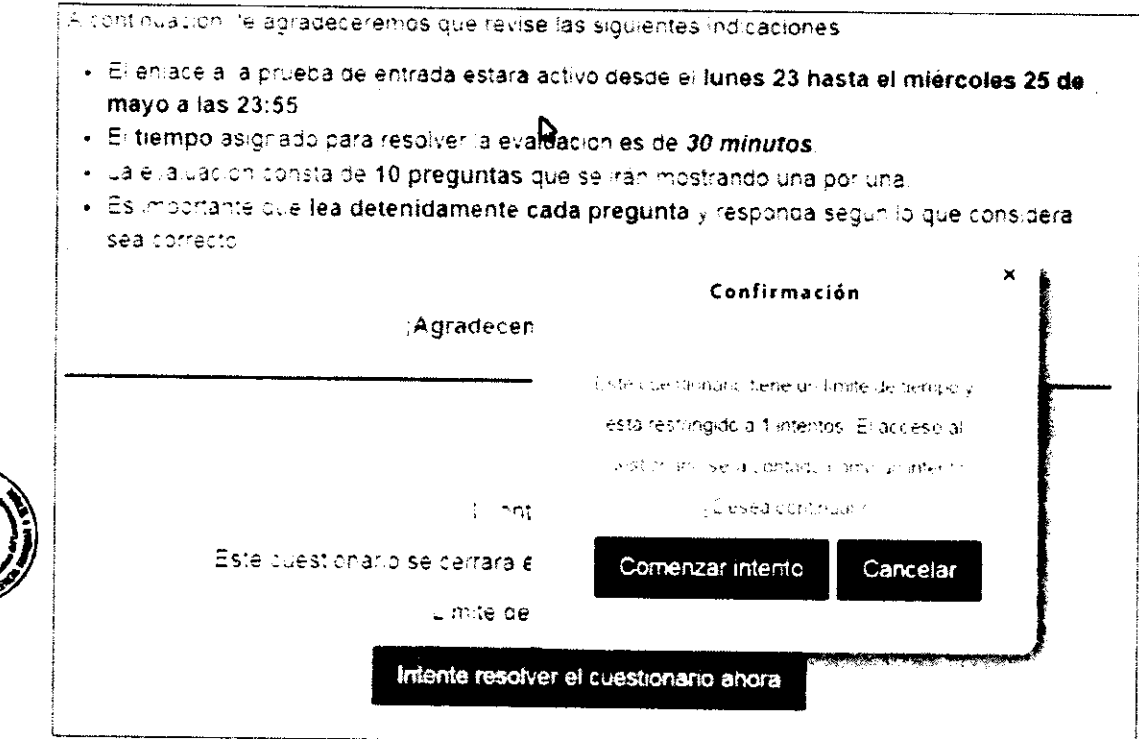

- 5) Si presionó el botón Comenzar intento, podrá empezar a resolver su prueba de entrada. Para ello, tomará en cuenta lo siguiente:
	- a) Las preguntas se mostrarán una por una; cuando tenga su respuesta debe seleccionar una de las opciones que se muestran.
	- b) Considerando que cada pregunta se presenta página por página, para pasar a la siguiente pregunta deberá hacer clic en el botón Siguiente.
	- c) En cada ventana se mostrará el tiempo que le está faltando para que finalice su evaluación. Cuando han finalizado los 30 minutos, el sistema realizará la calificación.

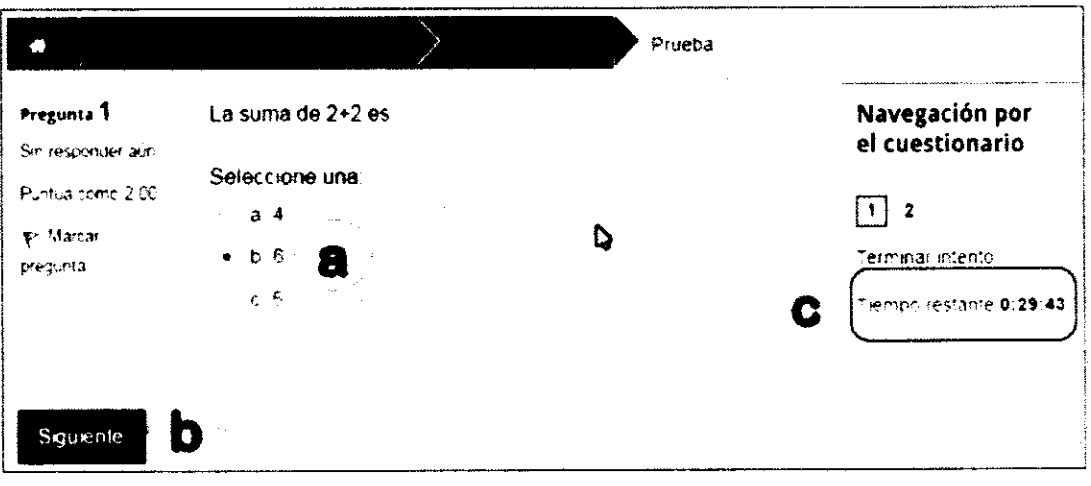

Adicionalmente, si desea ir a una pregunta especifica, s6lo debe hacer clic en el número de la pregunta, tal como se indica a continuación. Para el ejemplo, sólo usamos dos preguntas. En su caso se mostrarán las 10 preguntas de la evaluación.

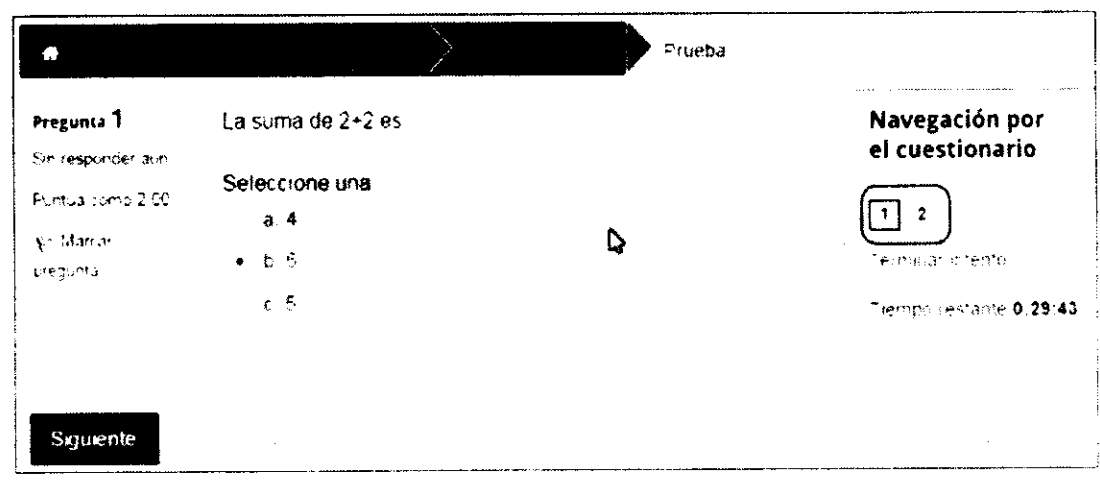

6) Cuando presione el botón Siguiente de la última pregunta, se mostrará una ventana con el resumen de todas 1a8 preguntas y el estado de cada una de ellas.

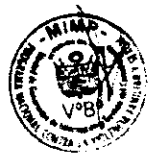

Si aún tiene tiempo y desea revisar nuevamente sus preguntas y respuestas, entonces haga clic en el botón Volver al intento. Si desea finalizar la evaluación haga clic en el botón Enviar todo y terminar.

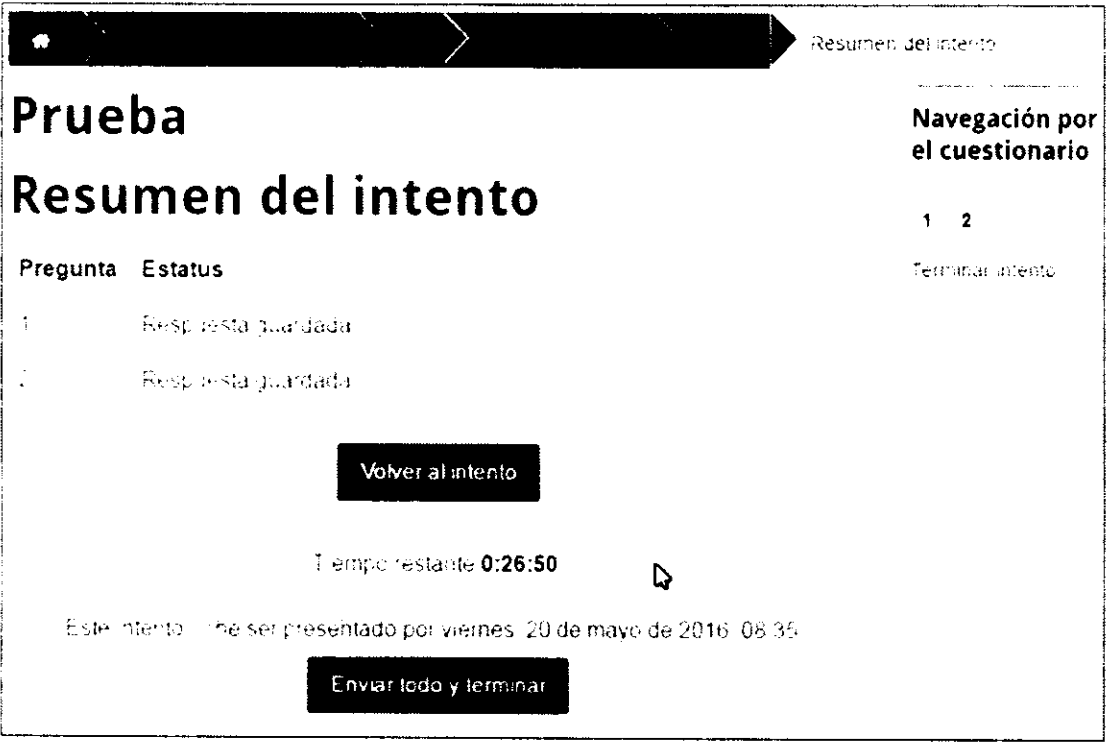

7) Si presionó el botón Enviar todo y terminar, se mostrará la siguiente ventana solicitando su confirmación. Para finalizar el proceso, deberá hacer clic en el botón Enviar todo y terminar, caso contrario debe hacer clic en el botón

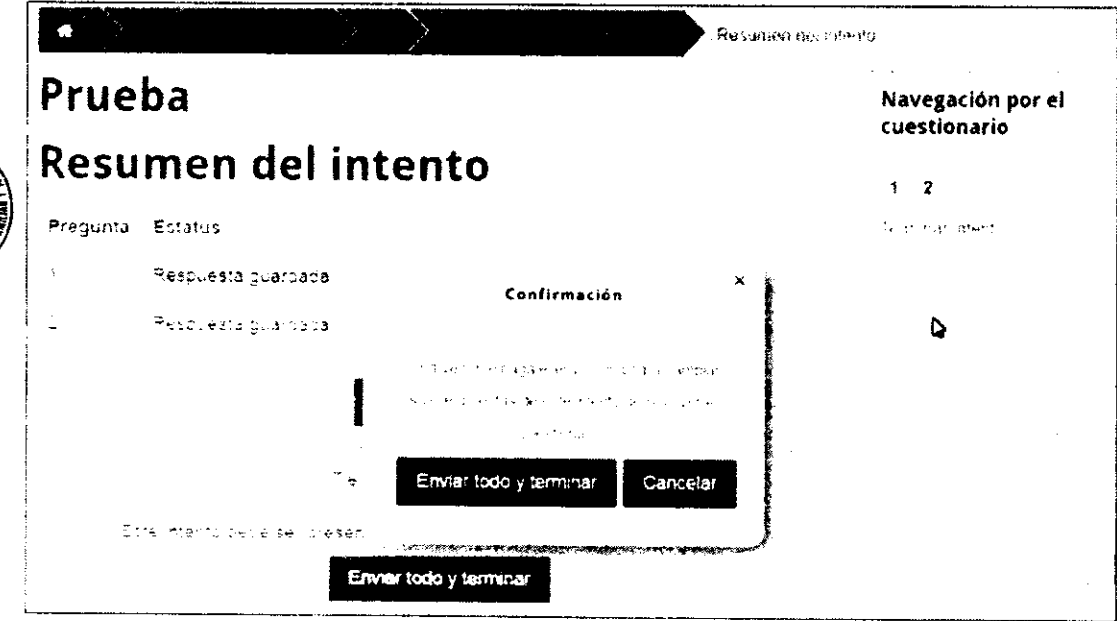

Cancelar.

8) Si presionó el botón Enviar todo y terminar, finalmente, se mostrará la siguiente ventana en la que se visualizará la calificación final obtenida. Para regresar al curso, debe hacer clic en el botón Volver al curso.

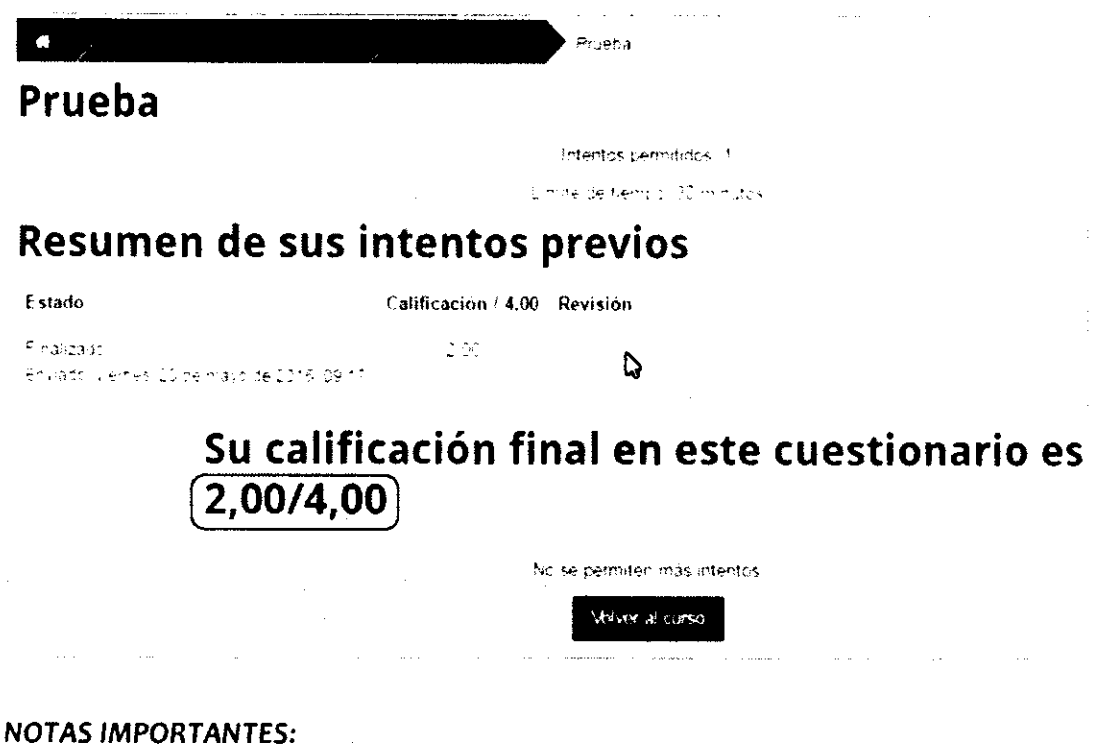

\* En el caso de los controles de lectura, el acceso y uso es similar al procedimiento anteriormente explicado.

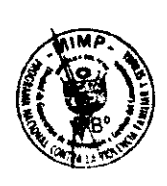

- \* En el caso de las autoevaluaciones, el acceso y uso es similar al procedimiento anteriormente explicado, con la única diferencia que después de enviar las respuestas del cuestionario se muestra un reporte con todas las preguntas y las respuestas correctas.
- ❖ El número de intentos para resolver las autoevaluaciones es ilimitado, es decir, la persona participante puede resolverlas las veces que desee.
- \* En el caso de la prueba de entrada, prueba de salida y controles de lectura, sólo se permite un intento.

# IV.COMPARTIENDO INFORMACIÓN CON MIS COMPAÑEROS/AS Y TUTOR/A

### 1. ¿Cómo visualizar el perfil de participante

El perfil de participante muestra la información personal de cada persona matriculada en el curso.

### 2. ¿Cómo visualizo mi propio perfil?

Para visualizar su perfil de participante realice los siquientes pasos:

1) Después de haber ingresado al curso virtual, se mostrará la siquiente ventana:

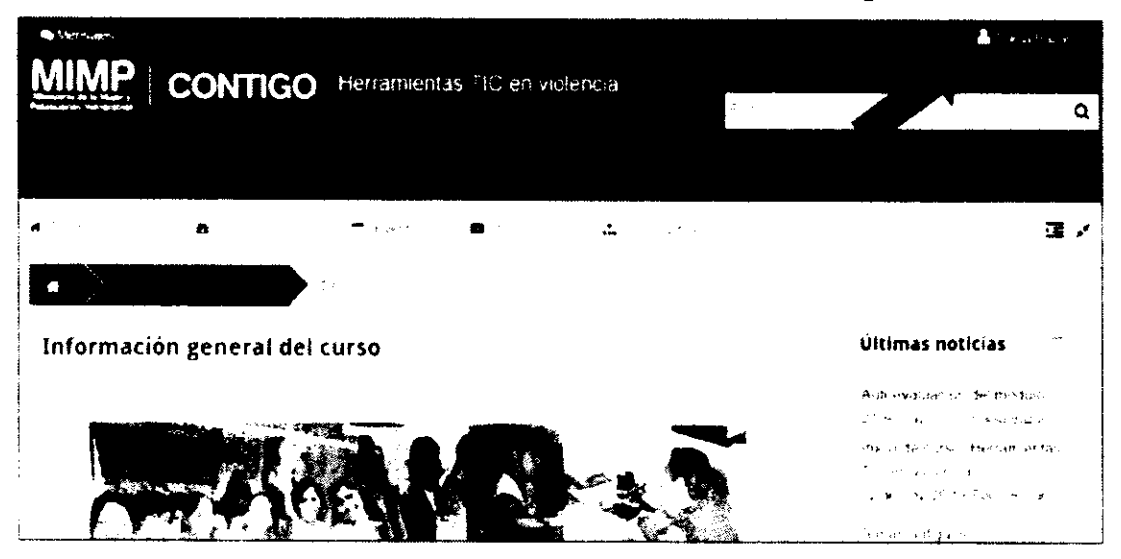

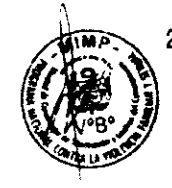

2) En la imagen anterior, se puede observar que en la parte superior derecha de la

Paola Bazan ventana se muestra en el que Paola Bazán corresponde al nombre de la persona usuaria ingresada anteriormente.

3) Al acercar el ratón al nombre de la persona usuaria, se mostrará el siguiente menú:

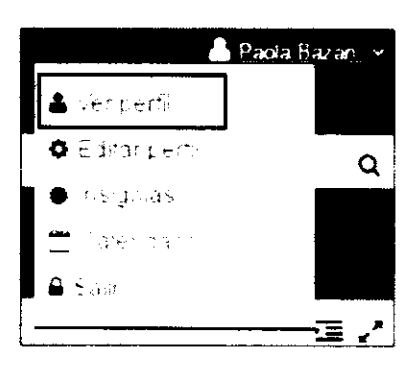

- 4) Para visualizar su perfil, sólo debe hacer clic en la opción Ver perfil.
- 5) Al hacerlo, se mostrará su perfil de participante pero con sus propios datos:

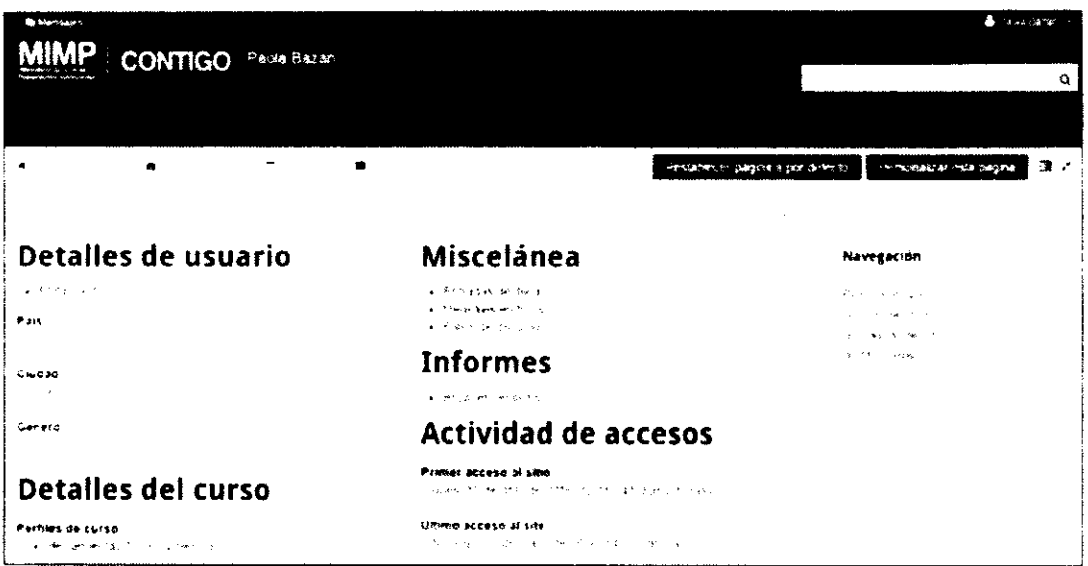

Por ejemplo, en la pantalla anterior, se muestra la información importante del perfil y los detalles de los cursos en los cuales la persona se encuentra matriculada. Además, se puede acceder a los mensajes publicados en blogs y foros, así como a información de los accesos que se han tenido al aula virtual.

### 3.¿Cómo visualizar el perfil de mis compañeros/as?

Si desea visualizar el perfil de sus compañeros/as de curso, realice lo siguiente:

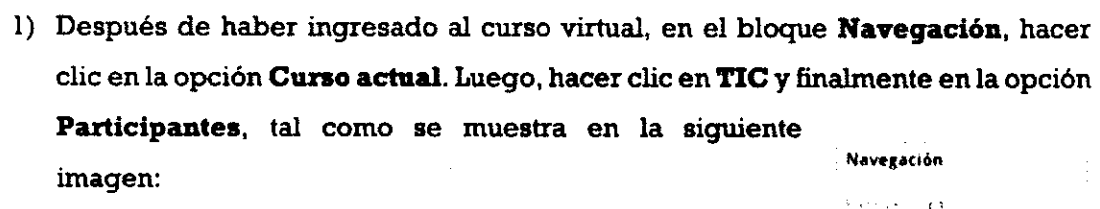

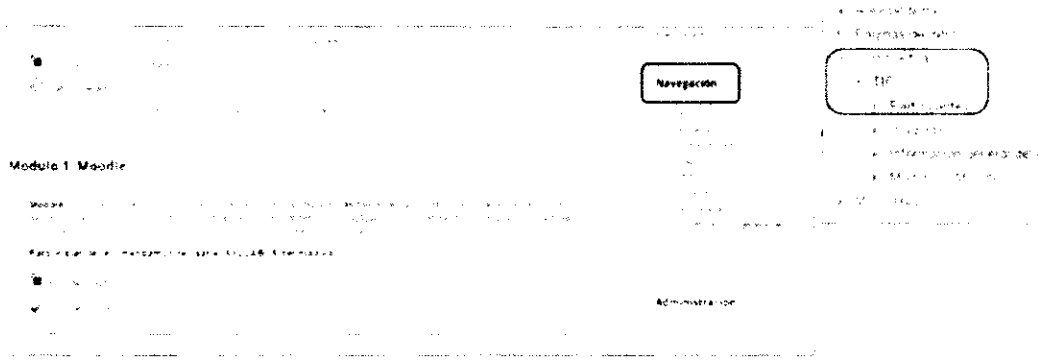

2) Al hacerlo, se mostrará el listado de las personas participantes en el curso virtual con su foto o imagen, nombres y apellidos, ciudad, país y el último acceso que tuvieron al curso virtual. Cabe indicar que las personas participantes se muestran segdn Ios grupos a los que fueron asigmados/as, por ejemplo:

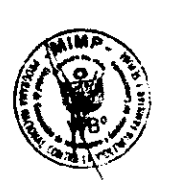

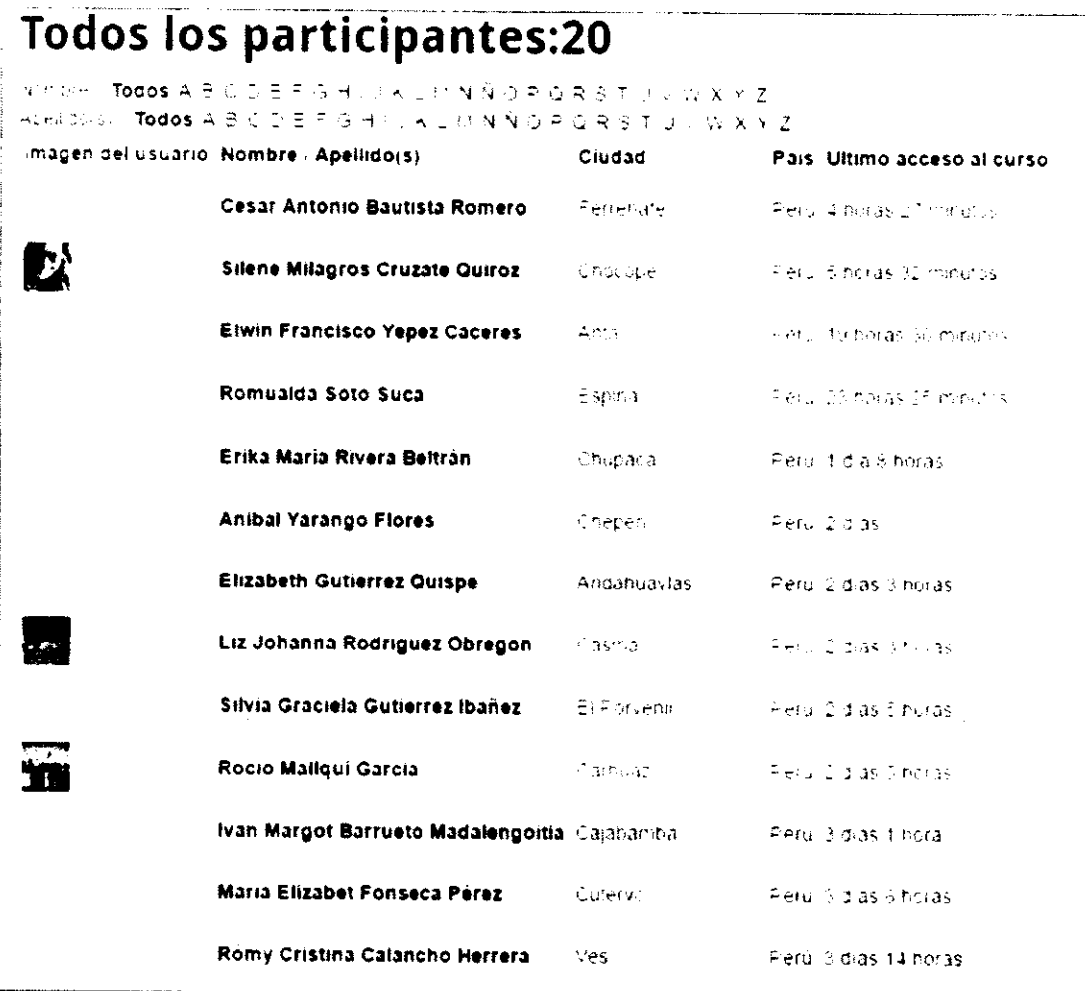

3) Para visualizar el perfil de su compañero/a, sólo debe hacer clic en el nombre de la persona. Para el siguiente ejemplo, haremos clic en el participante Elwin Francisco Yépez Cáceres, con lo cual se mostrará su respectivo perfil, tal como se indica a continuación:

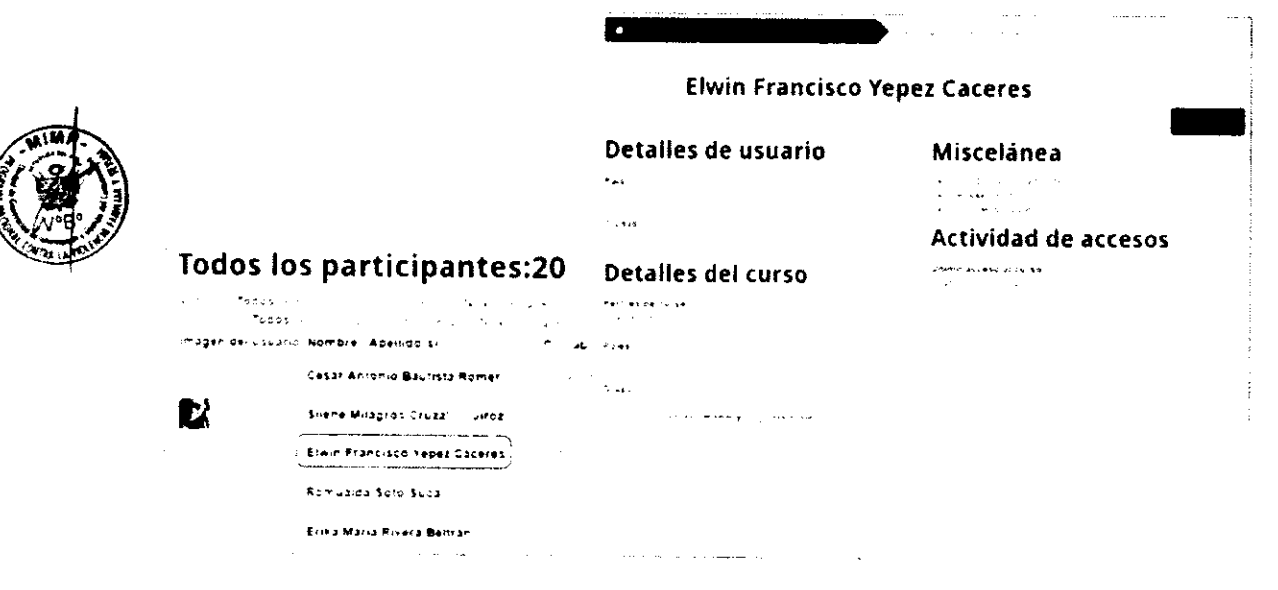

### 4. ¿Cómo configuro mi perfil de participante?

Para configurar su perfil de participante, el procedimiento más utilizado consiste en acercar el ratón al nombre de la persona usuaria que aparece en la parte superior

derecha de la ventana. Para el ejemplo, usaremos

Al hacerlo, se mostrará el siguiente menú en el que debe hacer clic en la opción Editar perfil.

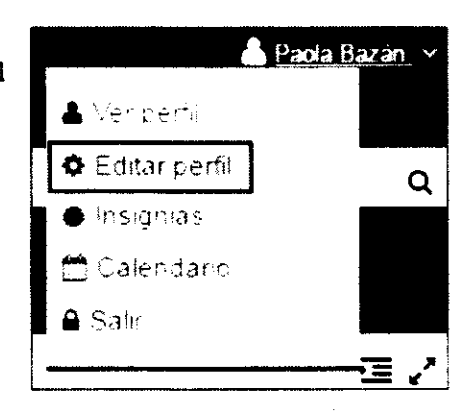

Paola Bazán

Luego, se mostrará una pantalla similar a la siguiente, pero con sus propios datos:

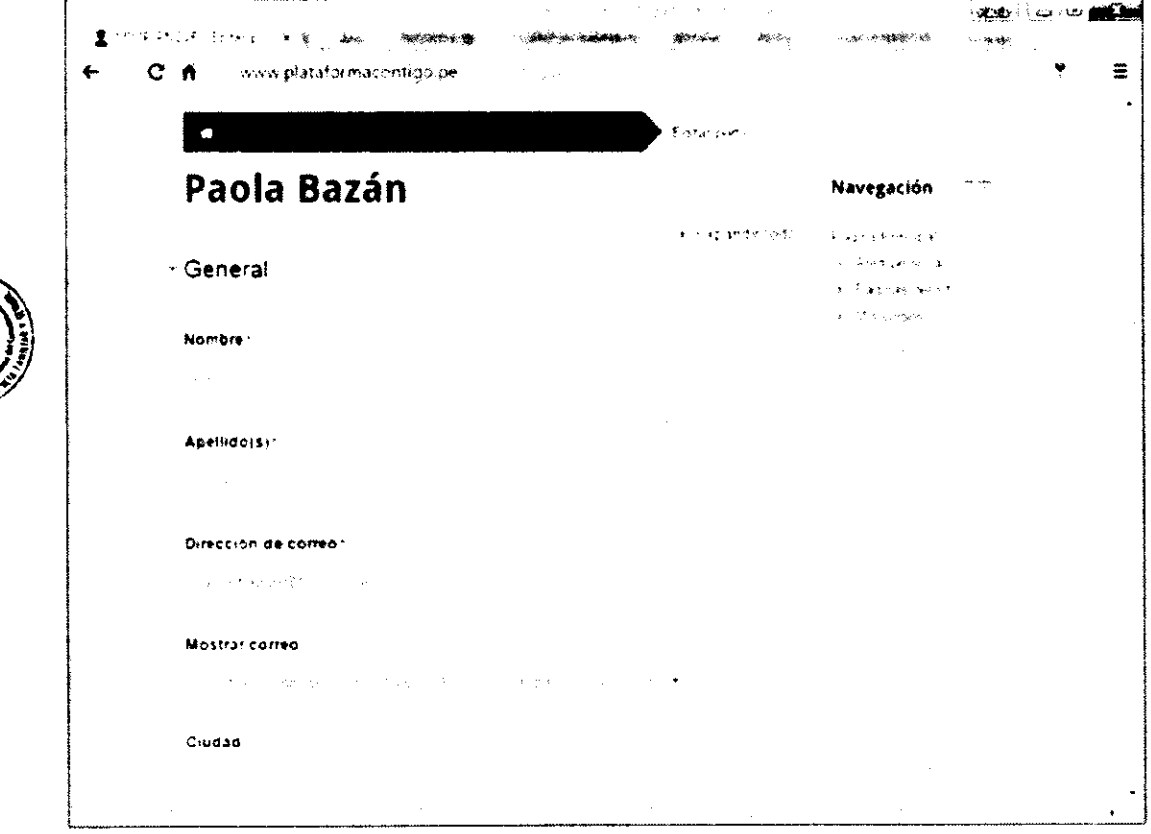

### 5.;Como edito mi informacion personal?

En la pantalla anteriormente mostrada, para actualizar la información personal, sólo se debe hacer clic en el recuadro que corresponda e ingresar los datos. Es importante considerar que los campos Nombre, Apellido(s) y Dirección de correo son <u>obligatorios</u>, razón por la que se muestran con un  $x$ .

En el caso de la dirección de correo electrónico, se recomienda que coloque la que utiliza con mayor frecuencia pues a esta dirección llegará toda la información y reportes del curso.

En el campo Descripción puede indicar un breve resumen sobre Ud. y la información personal que desea compartir con tus compañeros/as, por ejemplo, pasatiempos, frases preferidas, lugares que conoce, entre otros.

Para guardar los carnbios realizados en su perfil personal, debe hacer clic en el botón Actualizar información personal, ubicado al final de la ventana.

### 6.;C6mo subo mi foto?

También puede colocar una foto o imagen en su perfil, para lo cual debe hacer clic en la sección Imagen del usuario. Al hacerlo, se mostrará lo siguiente:

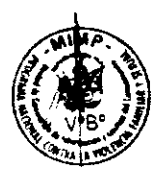

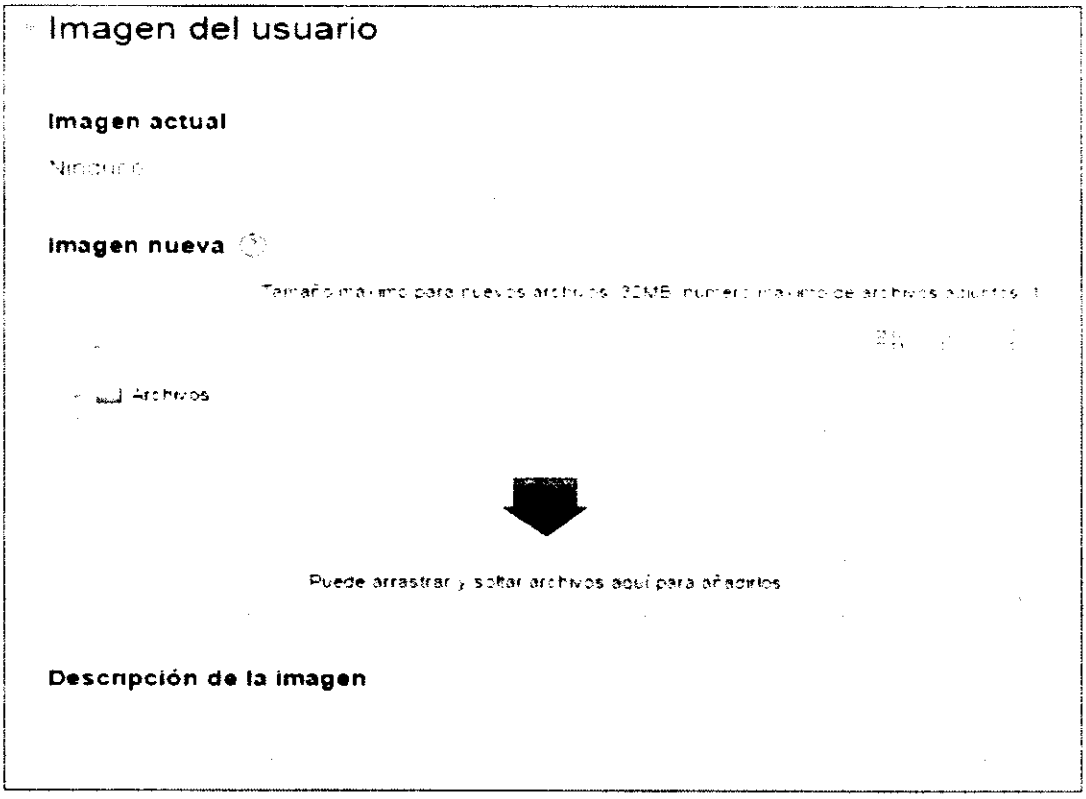

Para subir una imagen, sólo debe hacer clic en . Al hacerlo, se mostrará la ventana Selector de archivos, en la que debe hacer clic en el botón Seleccionar archivo.

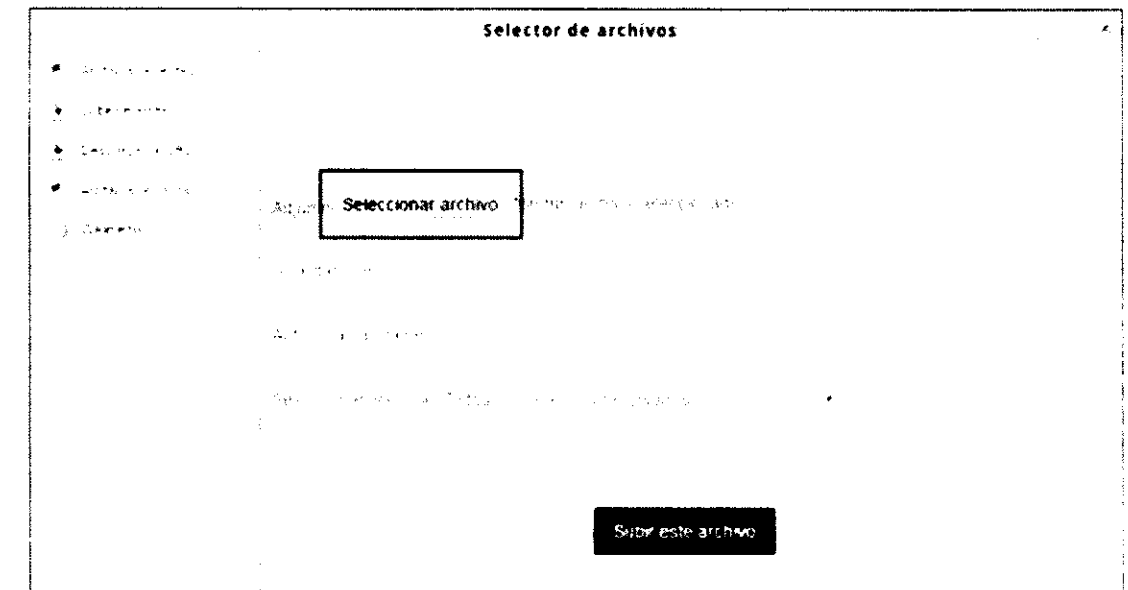

Luego, se mostrará la ventana Abrir en la que debe elegir de su computadora el archivo de la imagen que desea colocar en su perfil. Después de seleccionarla, haga clic en el botón Abrir.

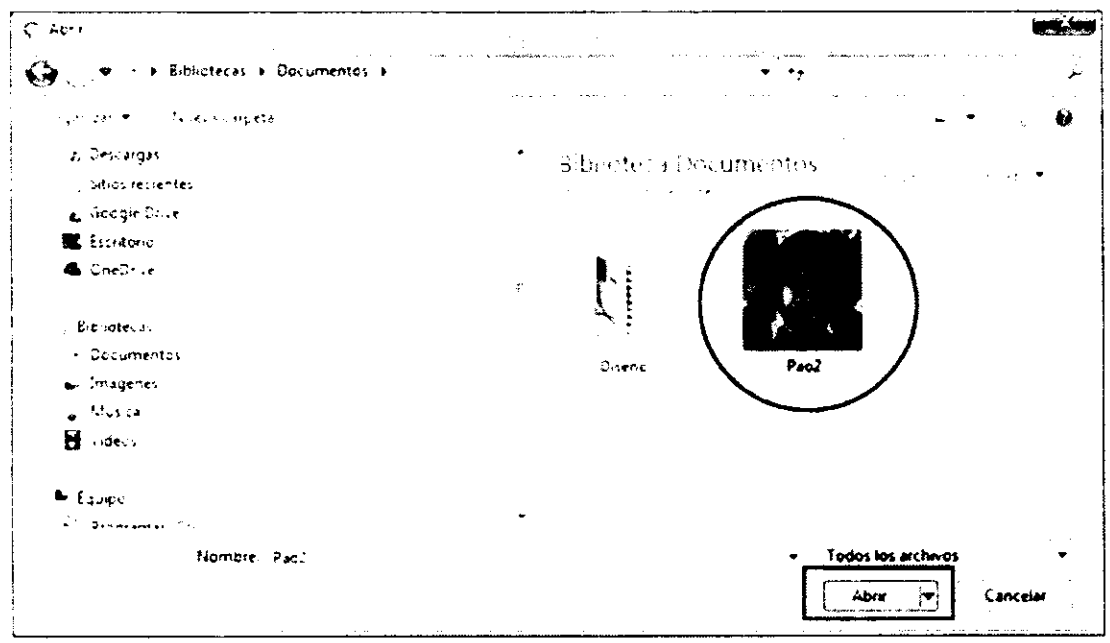

Al hacerlo, el sistema regresará a la ventana Selector de archivos, tal como se muestra en la siguiente imagen. Observe que al lado del botón Seleccionar archivo, se mostrará el nombre de la foto o imagen que acaba de seleccionar. Para terminar de subir la foto o imagen, debe hacer clic en el botón Subir este archivo, con lo cual el sistema enviará automáticamente el archivo seleccionado al servidor del aula virtual.

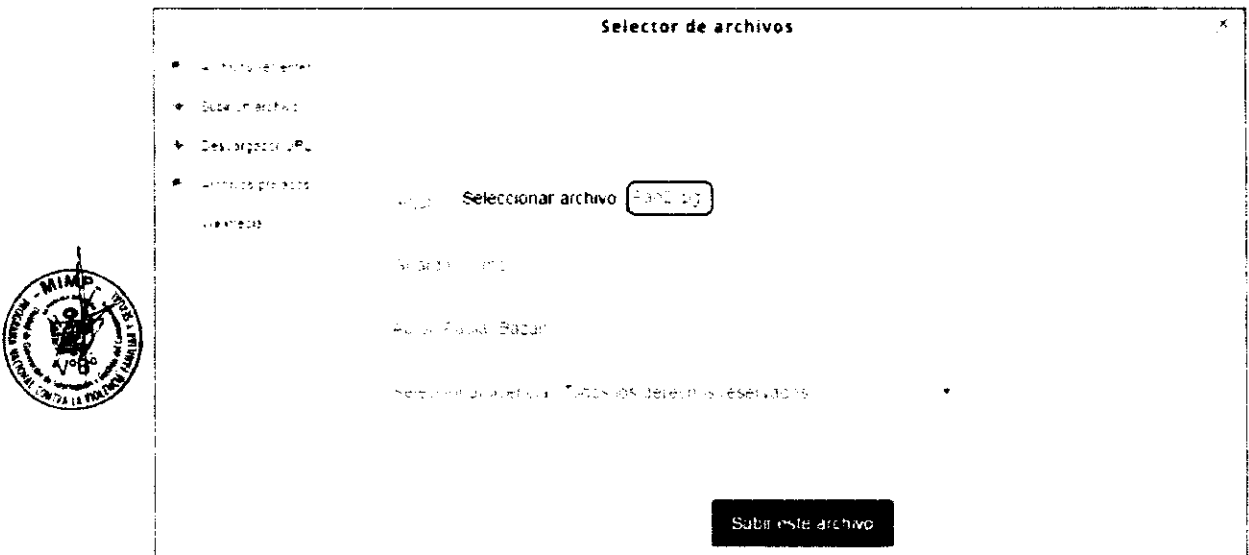

Luego, se mostrará la siguiente pantalla con la foto o imagen que se subió al servidor:

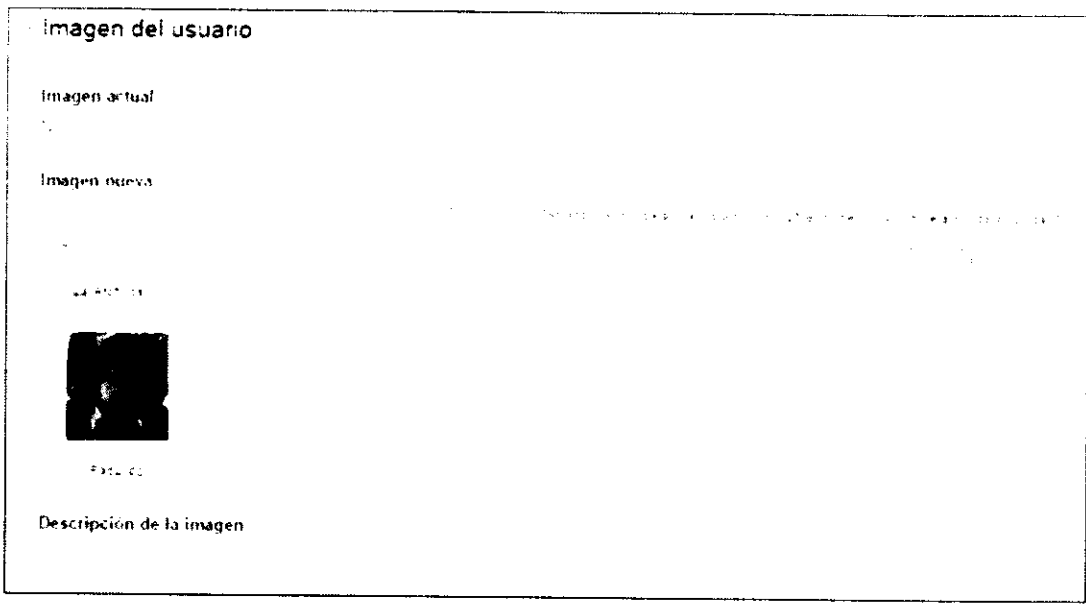

Para guardar los cambios realizados en su perfil personal, debe hacer clic en el botón Actualizar información personal, ubicado al final de la ventana.

#### **NOTA IMPORTANTE:**

¡La foto o imagen que seleccione no debe tener un tamaño mayor a 500 Kb!

### 7. ¿Cómo uso el chat y el sistema de mensajería interna?

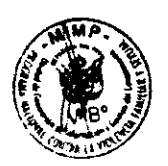

Moodle permite utilizar diferentes formas para comunicarnos con Ios y las compañeros/as y tutores/as del curso. Las principales formas son: las salas de chat y la mensajeria interna de la plataforma.

Ia principal dilerencia entre arnbas formas es gue en las salas de chat se puede conversar o "chatear" con varias personas usuarias al mismo tiempo en tiempo real; en cambio la mensajería instantánea sólo permite enviar mensajes cortos y privados entre dos personas usuarias del aula virtual, en forma asíncrona (es decir, ambas personas no necesariamente están conectadas al mismo tiempo). En este último caso, cuando la persona usuaria ingresa al aula, de forma automática el sistema le indica gue tiene nuevos mensajes.

### a. Uso del Chat

Para utilizar una sala de chat, sólo debe ubicar el enlace correspondiente en el aula virtual. Para el ejemplo, se usará un chat creado para el módulo Moodle, el cual podrá ubicar en la sección correspondiente de su grupo, tal como se muestra a continuación:

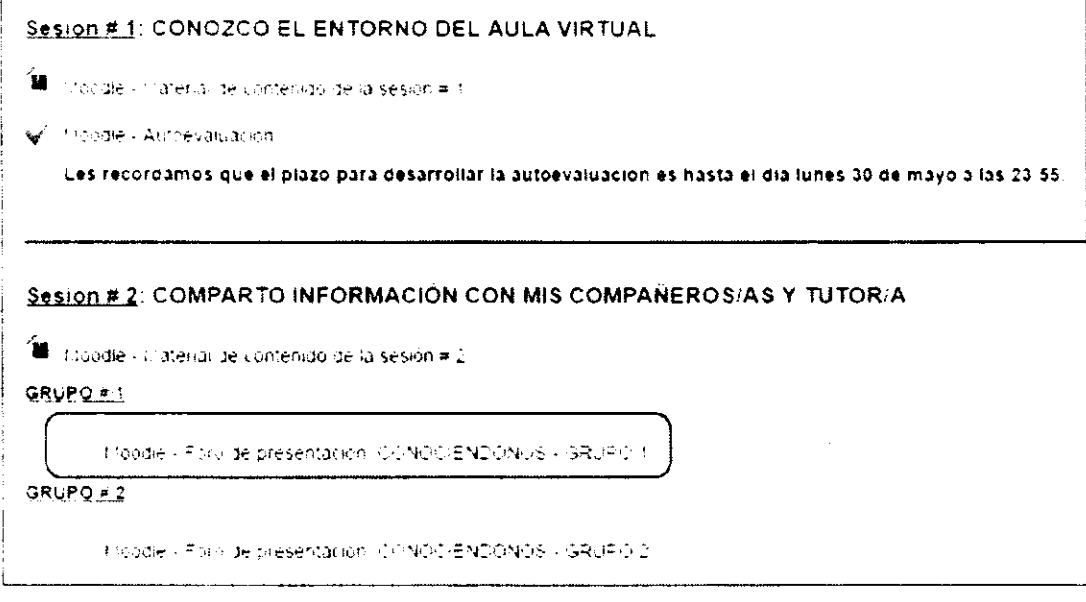

Al hacerlo, se mostrará la siguiente ventana, en la que debe hacer clic en la opción Entrar a la sala.

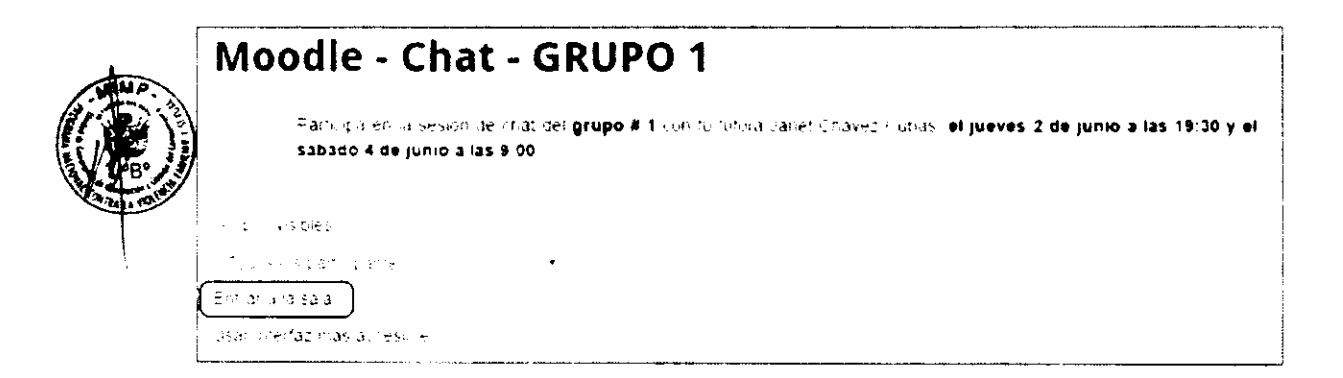

Automáticamente se abrirá otra ventana en la que mostrará su nombre y la de sus compañeros/as que se encuentran en ese momento en la sala de chat, mostrándose una ventana similar a la siguiente pero con los datos de las personas que están conectadas:

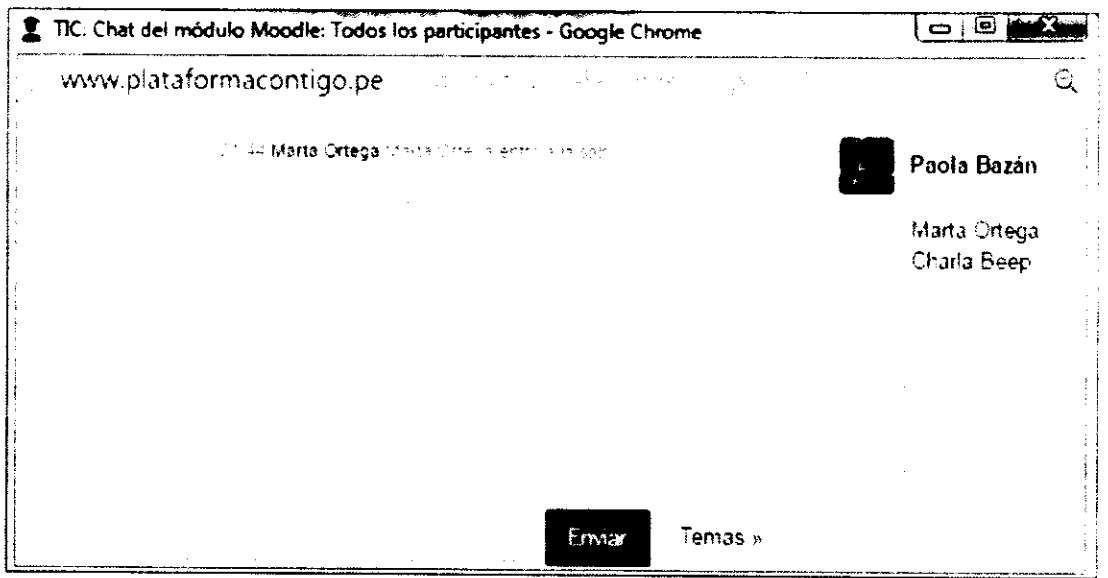

Para enviar un mensaje en el chat, sólo debe escribir en la casilla correspondiente y hacer clic en el botón Enviar. Los mensajes que envien sus compañeros/as podrán ser visualizados en esta misma ventana.

### b. Uso de mensajería interna

Existen diferentes procedimientos para usar la mensajería interna del aula virtual. A continuación, se indican los procedimientos más usuales:

#### 1) ENVIAR MENSAJE POR PRIMERA VEZ A UNA PERSONA USUARIA

Para enviar un mensaje por primera vez a un/a compañero/a, se puede ingresar a su perfil personal siguiendo el procedimiento indicado en la sección 1.2. (VISUALIZAR EL PERFIL DE MIS COMPAÑEROS/AS).

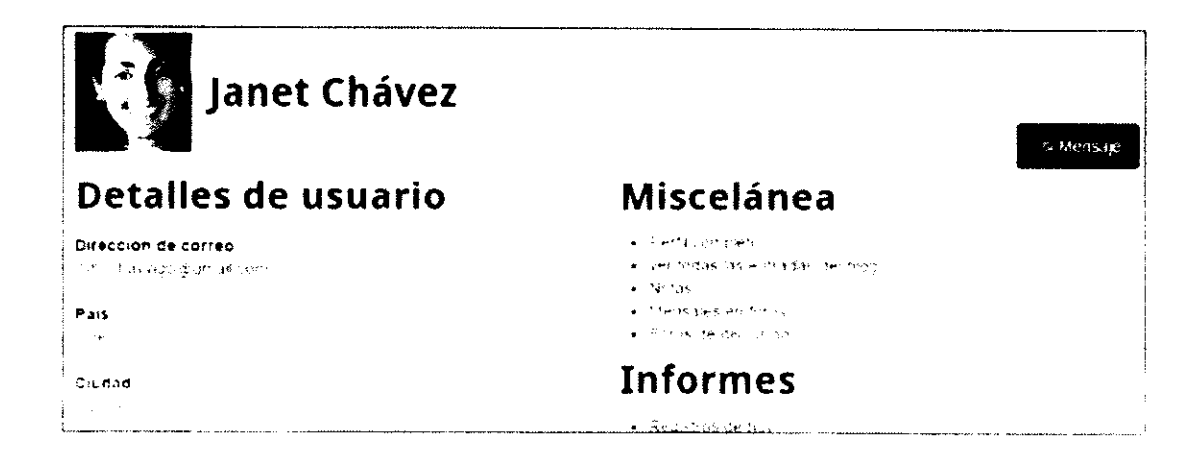

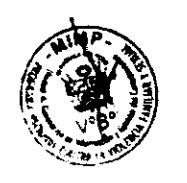

En Ia paatalla anterior donde se muestra el perfil de la persona participante, se debe hacer clic en el botón Mensaje. Al hacerlo, se mostrará una nueva ventana que tiene por titulo el nombre de la persona seleccionada; para el ejemplo es Janet Chávez.

En esta nueva ventana, se escribirá el texto del mensaje y para enviarlo se deberá hacer clic en el botón Enviar mensaje, tal como se muestra a continuación:

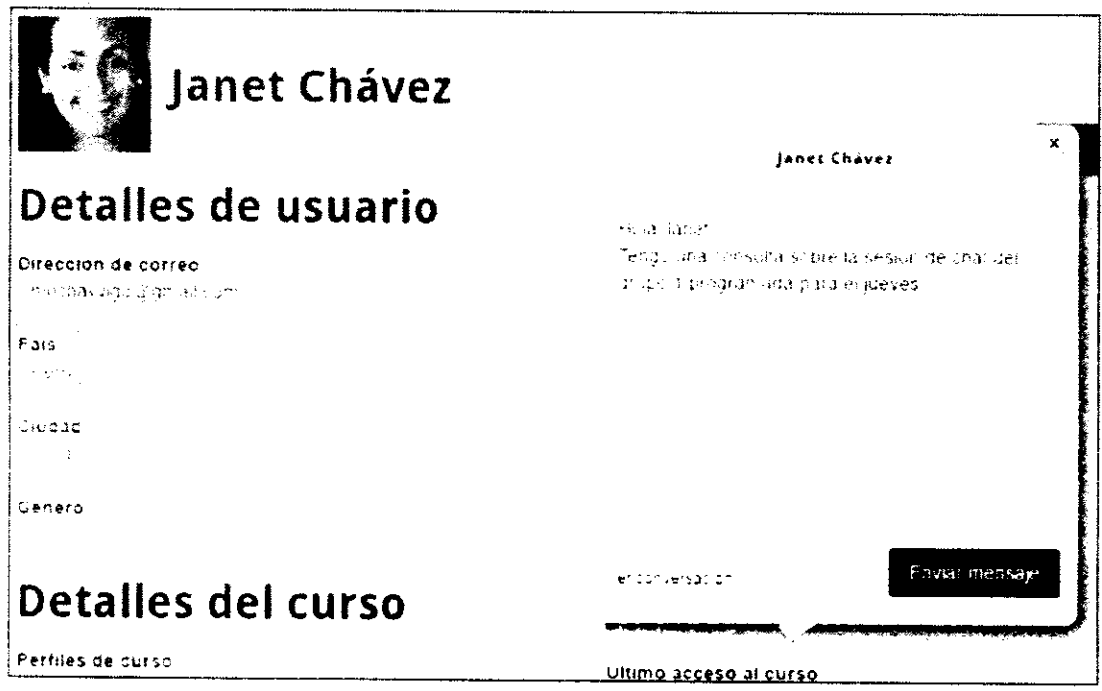

Al hacerlo, el sistema mostrará el mensaje "Enviando mensaje" y si logra enviarlo mostrará el mensaje "Mensaje enviado", con lo cual se confirma que la persona destinataria ya ha recibido nuestro mensaje.

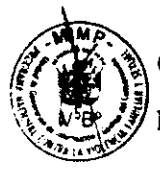

Cabe indicar que, adicionalmente, el sistema enviará un correo electrónico a la persona destinataria informándole que ha recibido un mensaje en el aula virtual.

#### 2) VISUALIZAR LOS MENSAJES

Para visualizar los mensajes recibidos (ya sean nuevos o leídos) se debe ingresar a la sección Mensajes del aula virtual. Para ello, se debe realizar lo siguiente:

1) En el bloque Mensajes ubicado al lado derecho, se debe hacer clic en el enlace Mensajes, tal como:

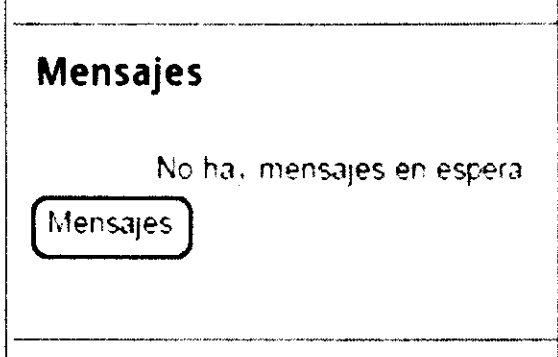

2) Al hacerlo se mostrará la ventana Panel de mensajes. En ella, se debe seleccionar la opción Conversaciones recientes del menú desplegable, tal como:

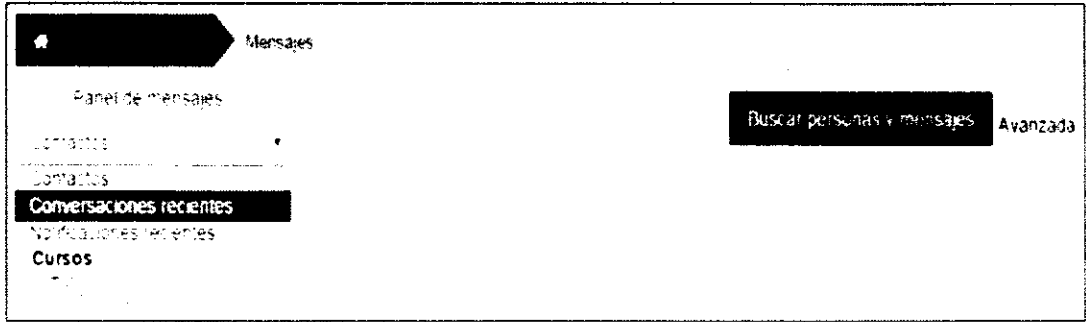

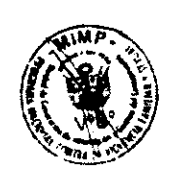

3) A continuación, se mostrarán todos los mensajes enviados y/o recibidos de las diferentes personas usuarias. Para visualizarlos, sólo se debe hacer clic en la opción esta conversación de la persona de quien desee revisar los mensajes. Por ejemplo:

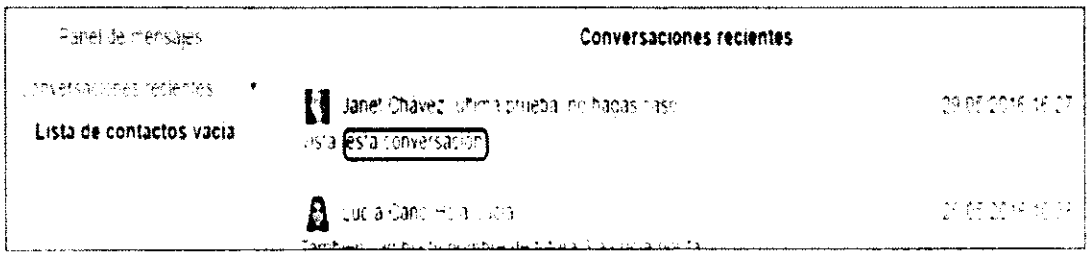

4) Al hacerlo, el sistema mostrará el detalle de todos los mensajes enviados y/o recibidos de la persona seleccionada, tal como se muestra en la siguiente imagen. Si en caso desea responder el mensaje debe:

- a. Ingresar el contenido del mensaje en la sección Mensaje.
- b. Después de terminar de escribir el mensaje, hacer clic en el botón Enviar mensaje.

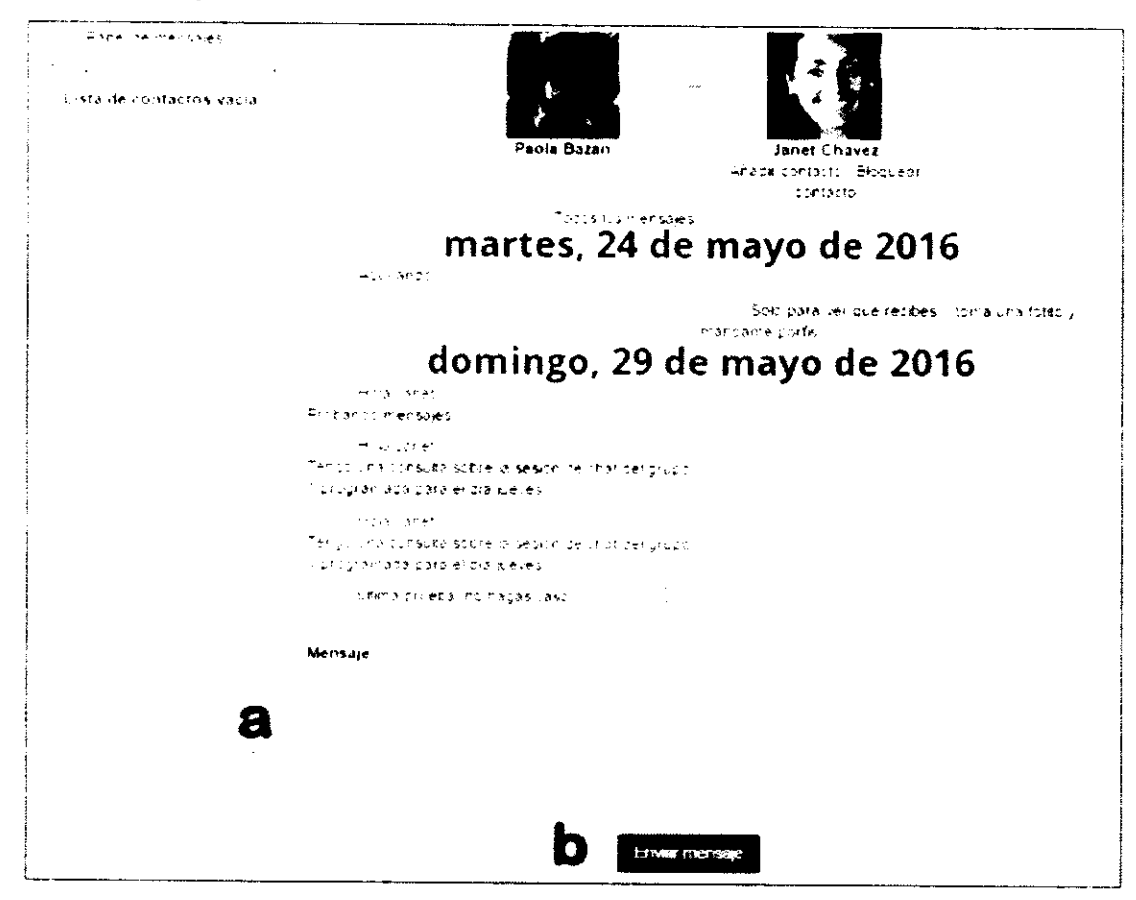

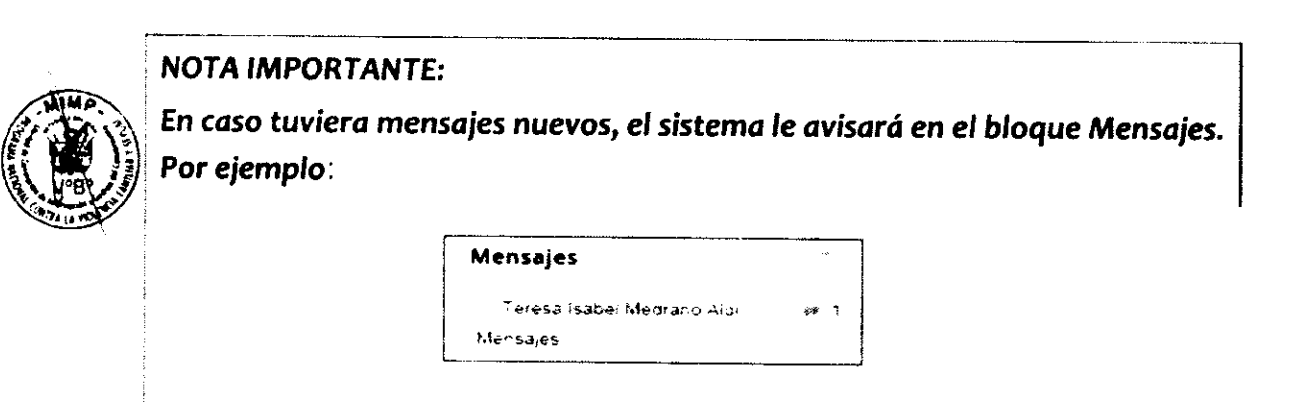

### 8. ¿Cómo uso los foros?

El módulo de actividad foro permite a las personas participantes tener discusiones asincrónicas, es decir, tener discusiones que tienen lugar durante un período de tiempo y en el que las personas no necesitan estar conectadas en tiempo real.

Si desea participar en un foro, seleccione el foro haciendo clic en su nombre. Por ejemplo:

Sesión # 2: COMPARTO INFORMACIÓN CON MIS COMPAÑEROS/AS Y TUTOR/A

**GRUPO #1:** 

Moodle - Foro de presentación CONOCIÉNDONOS - GRUPO 1

Al hacerlo, se mostrará una pantalla con una breve introducción al foro. Se le recomienda leer detenidamente la información que se muestra en ella, tal como:

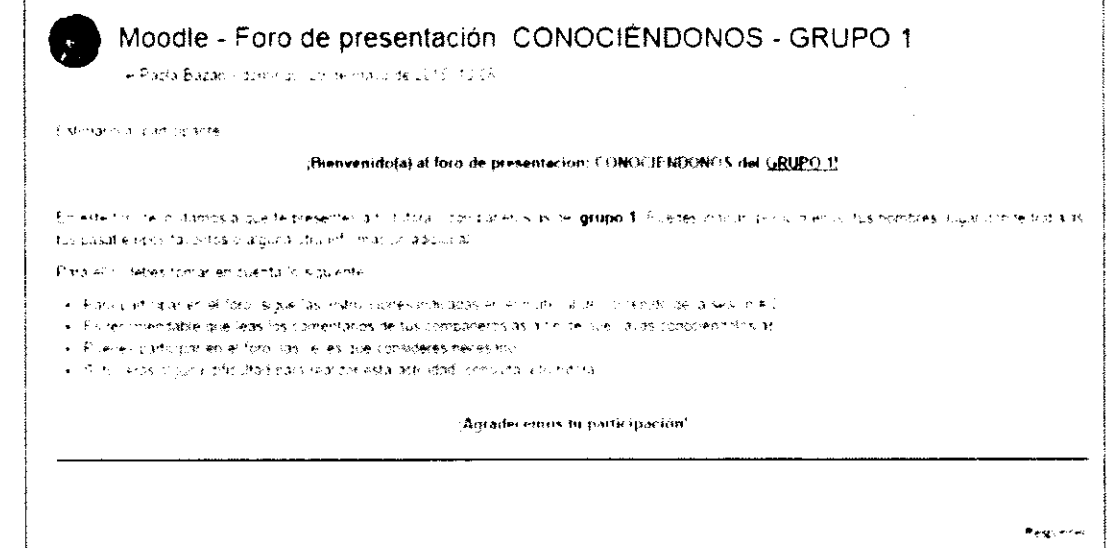

Después de leer las indicaciones de participación del foro y si desea dar respuesta al mismo haga clic sobre el botón Responder. Al hacerlo, se mostrará la siguiente pantalla:

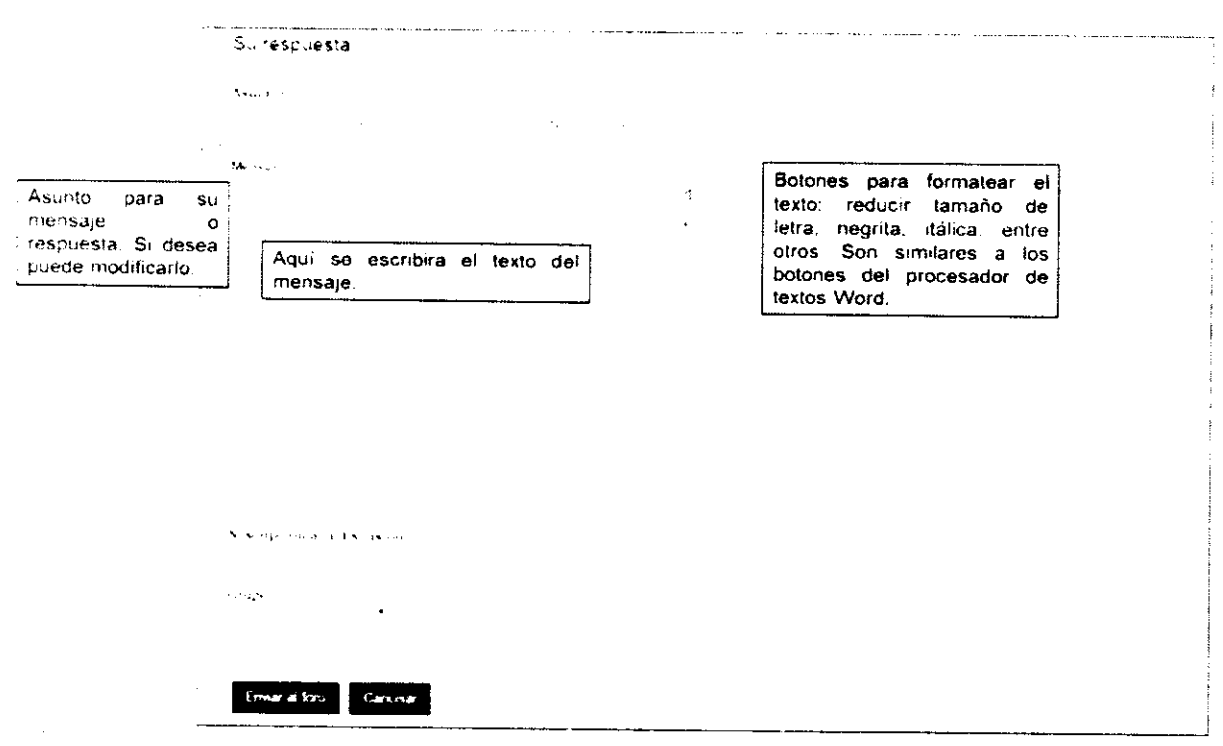

Para publicar su mensaje en el foro, debe hacer clic en el botón Enviar al foro, con lo cual finalizará el proceso.

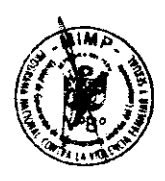

 $\mathcal{A}^{\prime}$ 

 $\mathcal{A}^{\text{max}}_{\text{max}}$ 

# V. ENVÍO MI TAREA

### 1. ¿cómo descargar archivos?

Para descargar y/o visualizar los contenidos de un archivo, sólo debe hacer clic en el enlace correspondiente. Al hacerlo, automáticamente se visualizará el contenido del archivo en una nueva ventana.

Por ejemplo, si desea visualizar el archivo del material de contenido de la sesión # 3, debe hacer clic en su enlace, tal como se muestra a continuación:

#### Sesión #3: ENVÍO MI TAREA

Manuel Material de contenido de la sesión # 3

Moodle - Foro de consultas - JSO DEL AULA VIRTUAL

Moodle - Guia de actividad

Moodle - Entrega de tarea

Al hacerlo, por lo general, se abrirá una nueva ventana (más pequeña) en la que se visualizará el contenido del archivo. Desde esta nueva ventana, ya puede guardar el archivo en su computadora.

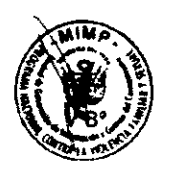

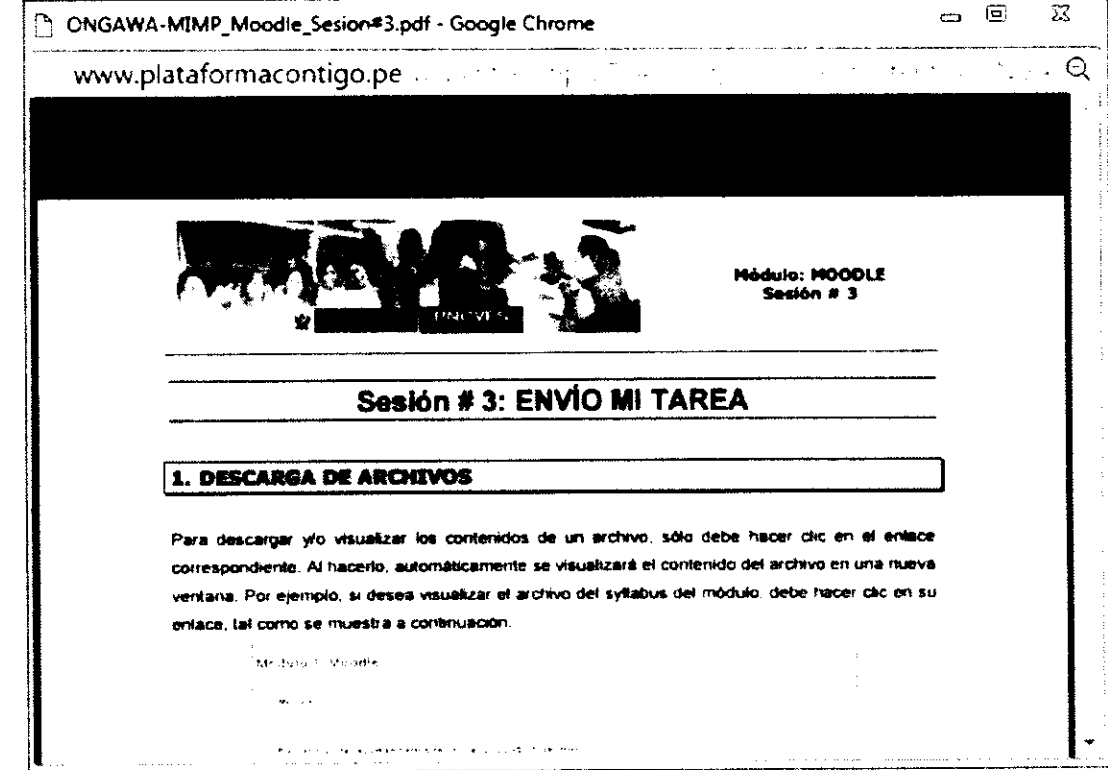

### 2. ¿Cómo enviar tareas?

 $\overline{ }$ 

Para enviar su tarea al aula virtual, realice lo siquiente:

2.1. Haga clic en el enlace de entrega de la tarea colocado en la sección correspondiente. Por ejemplo:

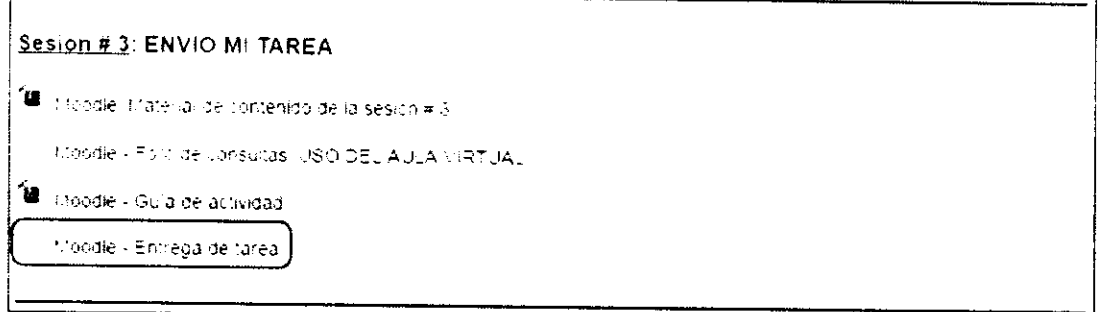

2.2. Al hacerlo, se mostrará la siguiente pantalla, en la cual, para iniciar el proceso de envío del archivo que contiene su tarea, debe hacer clic en el botón Agregar entrega.

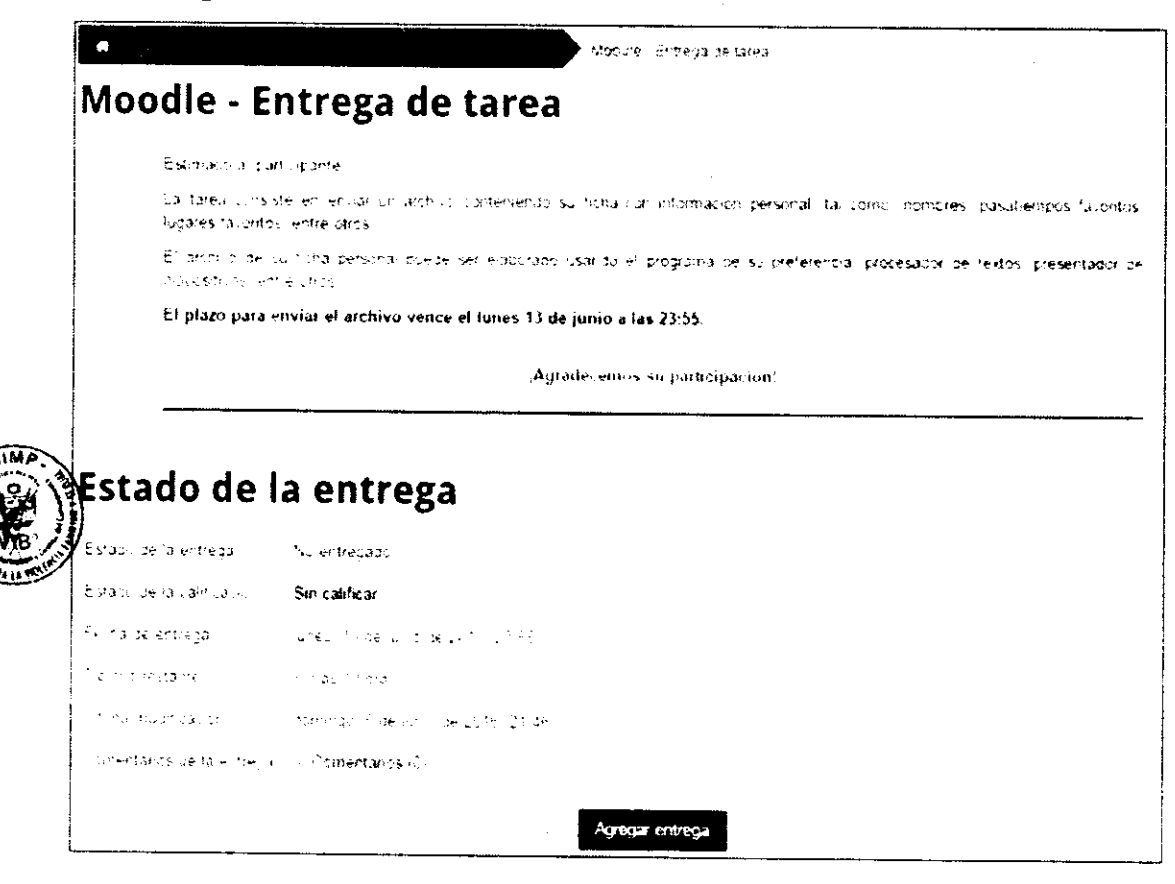

2.3. Al hacerlo, se mostrará la siguiente ventana:

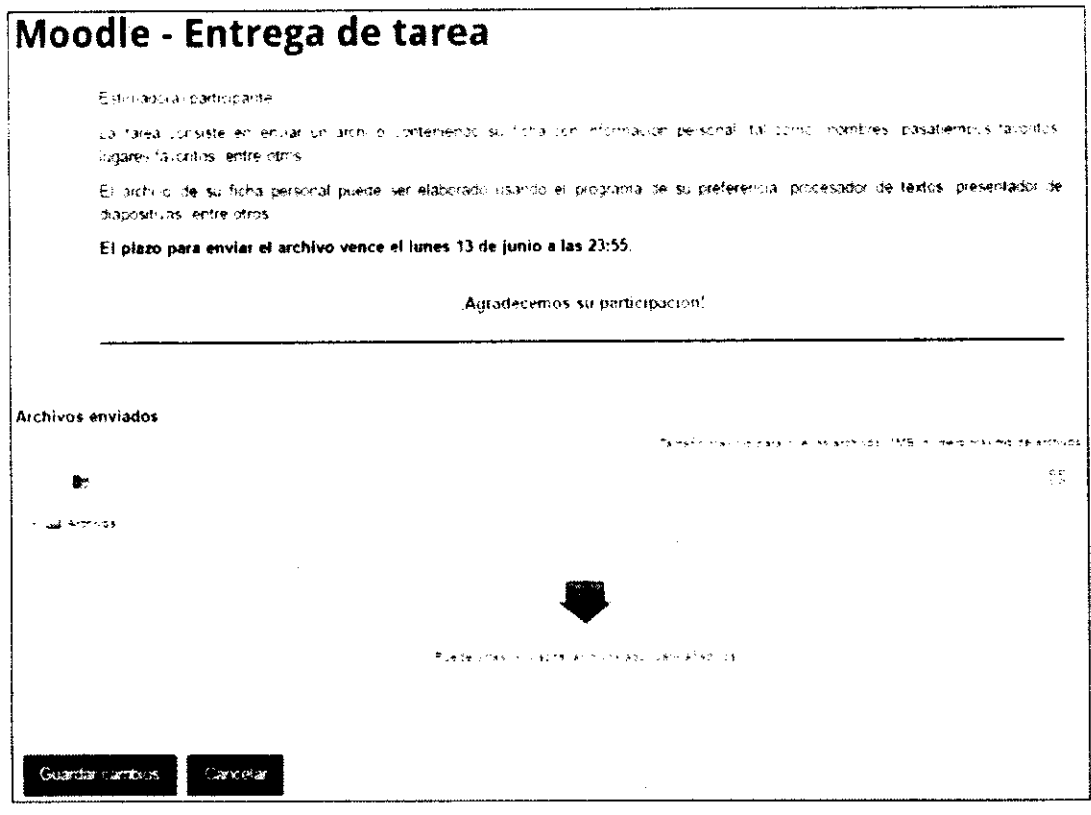

con lo cual se mostrará la 2.4. Para subir el archivo, sólo debe hacer clic en siguiente ventana Selector de archivos, en la que debe hacer clic en el botón Seleccionar archivo.

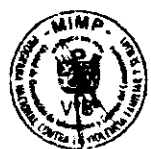

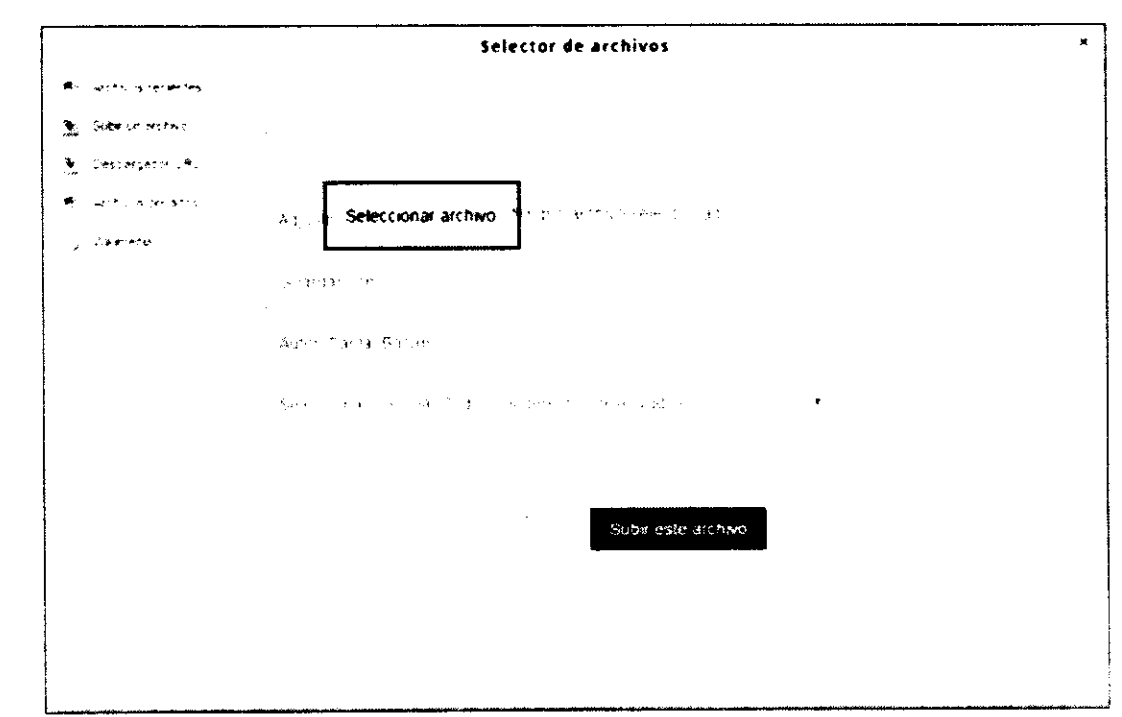

2.5. Al hacerlo, se mostrará la ventana Abrir en la que debe elegir de su computadora el archivo que desea enviar. Después de seleccionar el archivo, haga clic en el botón Abrir.

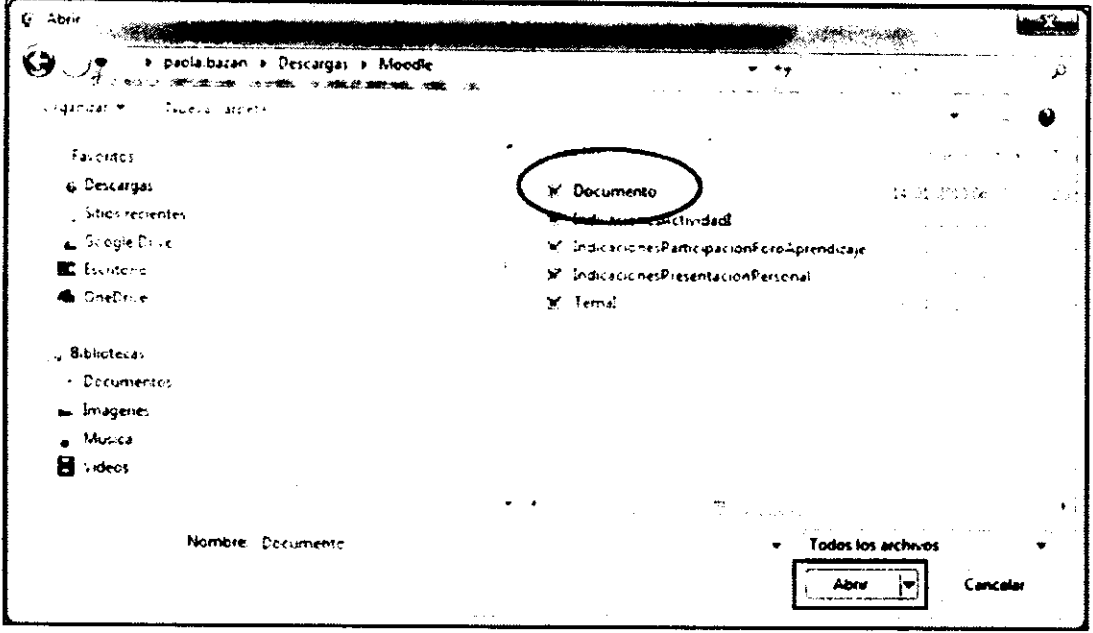

2.6. Al hacerlo, el sistema regresará a la ventana Selector de archivos, donde debe hacer clic en el botón Subir este archivo, con lo cual el sistema enviará automáticamente el archivo seleccionado al servidor del aula virtual. Luego, se mostrará la siguiente pantalla:

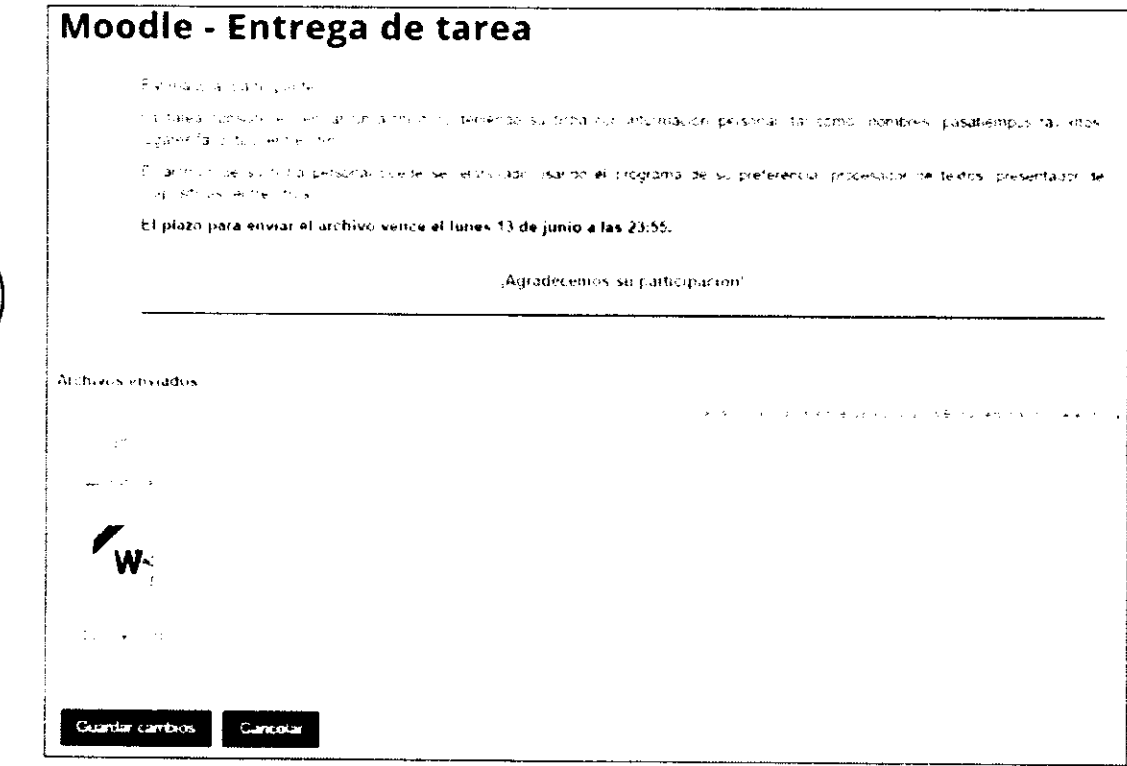

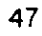

- 2.7. Para guardar los cambios realizados, debe hacer clic en el botón Guardar cambios.
- 2.8. Finalizado el envío del archivo y si todo está bien se mostrará la siguiente ventana:

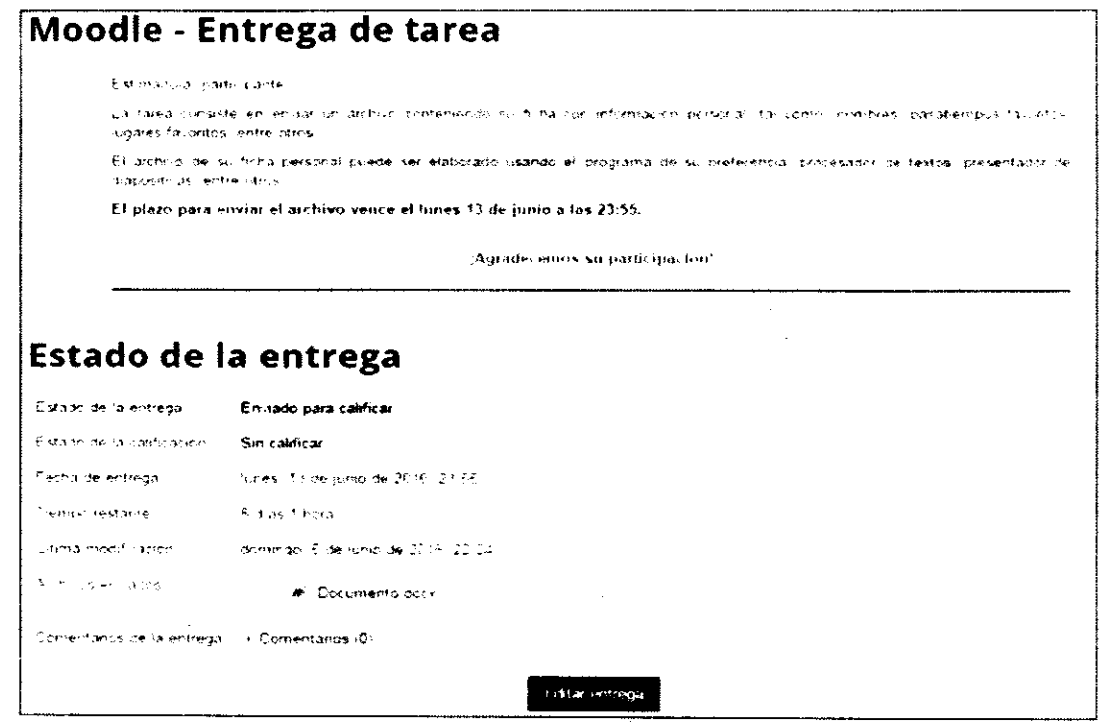

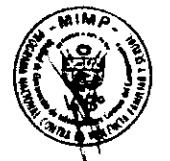

Observe que en la ventana anterior en la línea que indica Archivos enviados, se debe mostrar el nombre del archivo que acaba de subir. Para el ejemplo usado anteriormente se verá así:

# Estado de la entrega

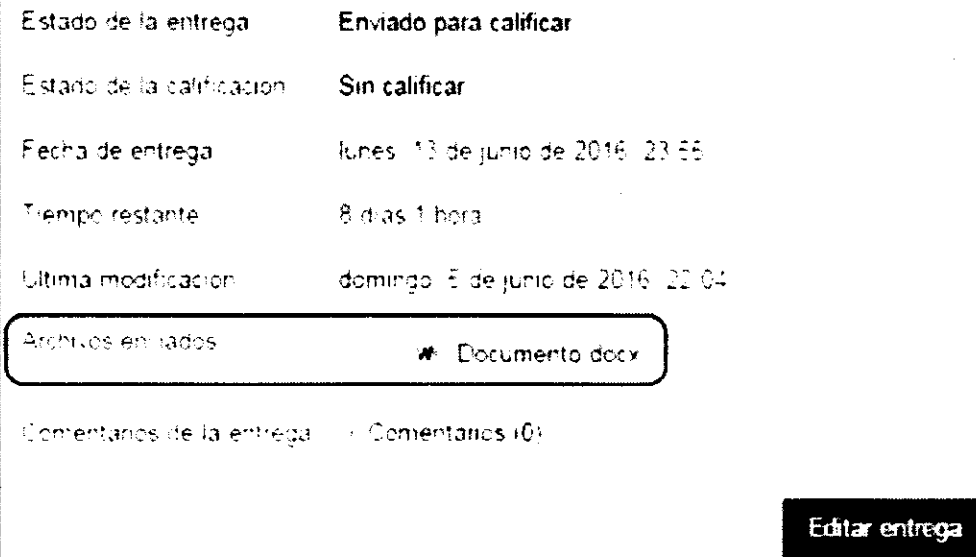

Es importante indicar que en caso desee modificar el archivo de la tarea que subió anteriormente al aula virtual, puede hacerlo siempre y cuando el plazo de envío se encuentre vigente. Para ello, debe hacer clic en el enlace de envío de la tarea con lo cual se mostrará una ventana similar a la que se indica a continuación. En esta ventana, debe hacer clic en el botón Editar entrega, tal como:

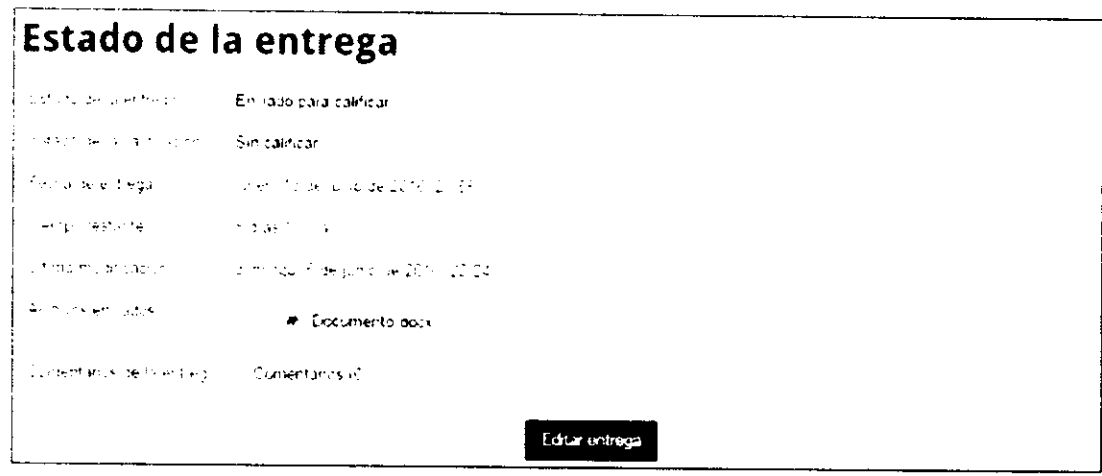

Luego, se mostrará la siguiente ventana, en la que debe hacer clic en el icono del archivo que subió, tal como se muestra a continuación:

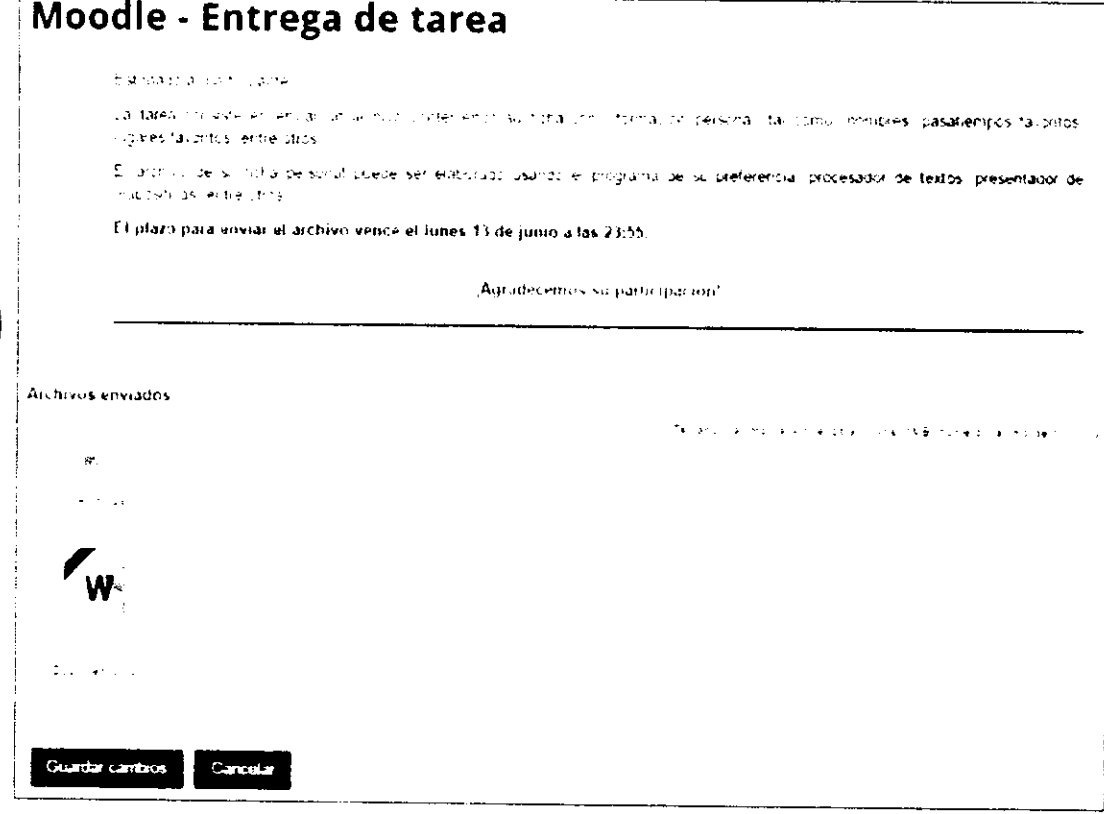

Al hacerlo se mostrará la siguiente ventana:

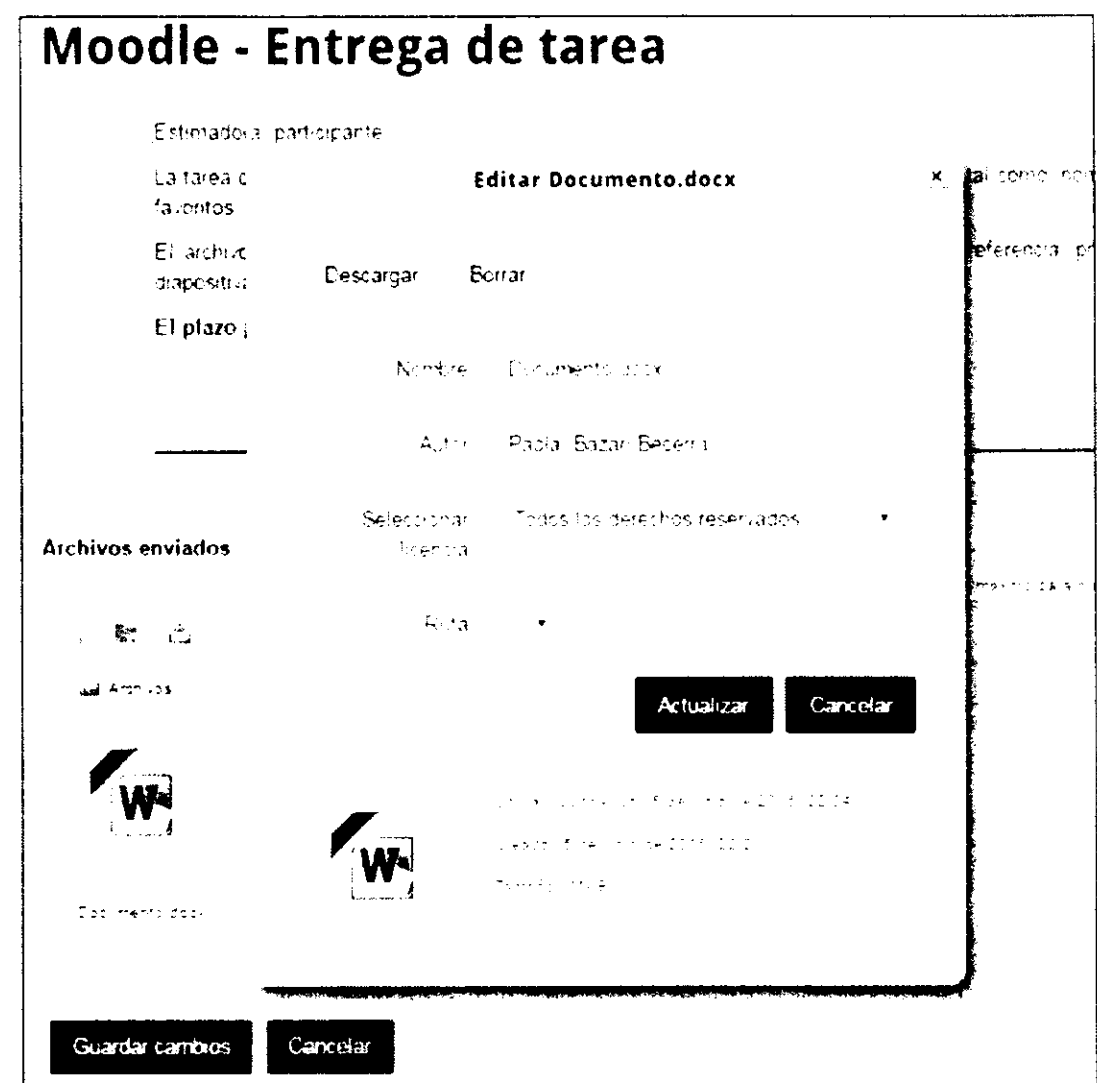

En la Yentana anterior, puede:

#### l) Descargar el archivo

Para descargar el archivo debe:

- a) Hacer clic en el botón Descargar.
- b) Al hacerlo, se abrirá la ventana Guardar como en la que deberá indicar la carpeta y el nombre con el gue desea guardar el archivo.
- c) Hacer clic en el botón Guardar.
- d) Al hacerlo, el archivo se guardará en su computadora y regresará a la ventana anterior, donde debe hacer clic en el botón **Actualizar**, con lo cual regresará a la ventana inicial de entrega de la tarea.

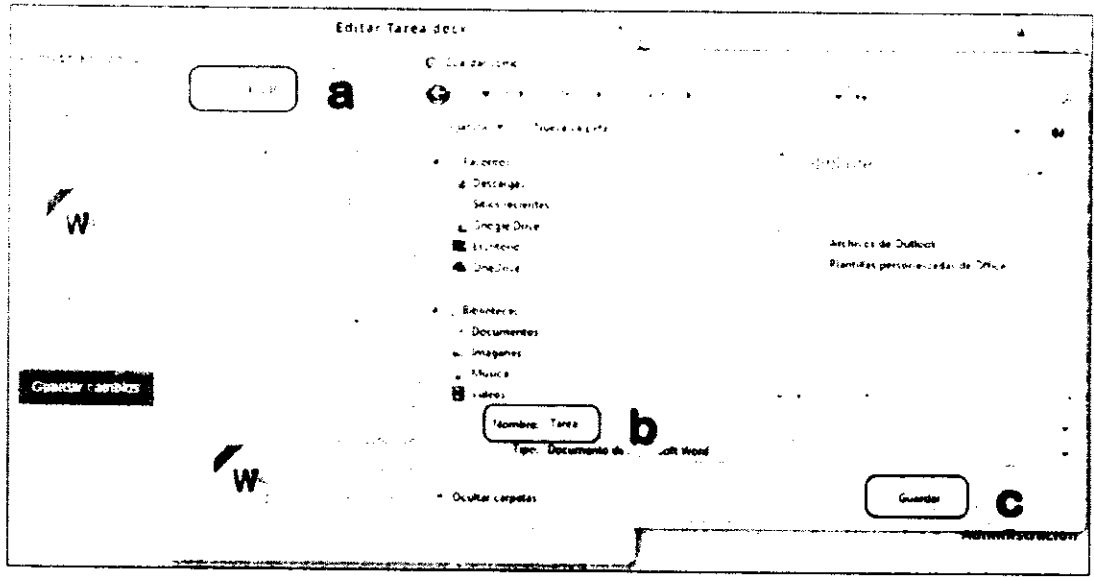

#### 2) Borrar el archivo

Para borrar el archivo debe:

- a) Hacer clic en el botón Borrar.
- b) Al hacerlo, se mostrará la ventana donde le solicita confirmar la eliminación del archivo, para lo cual debe hacer clic en el botón OK, con lo cual el archivo será eliminado del aula virtual.
- c) Finalmente, debe hacer clic en el botón Guardar cambios.

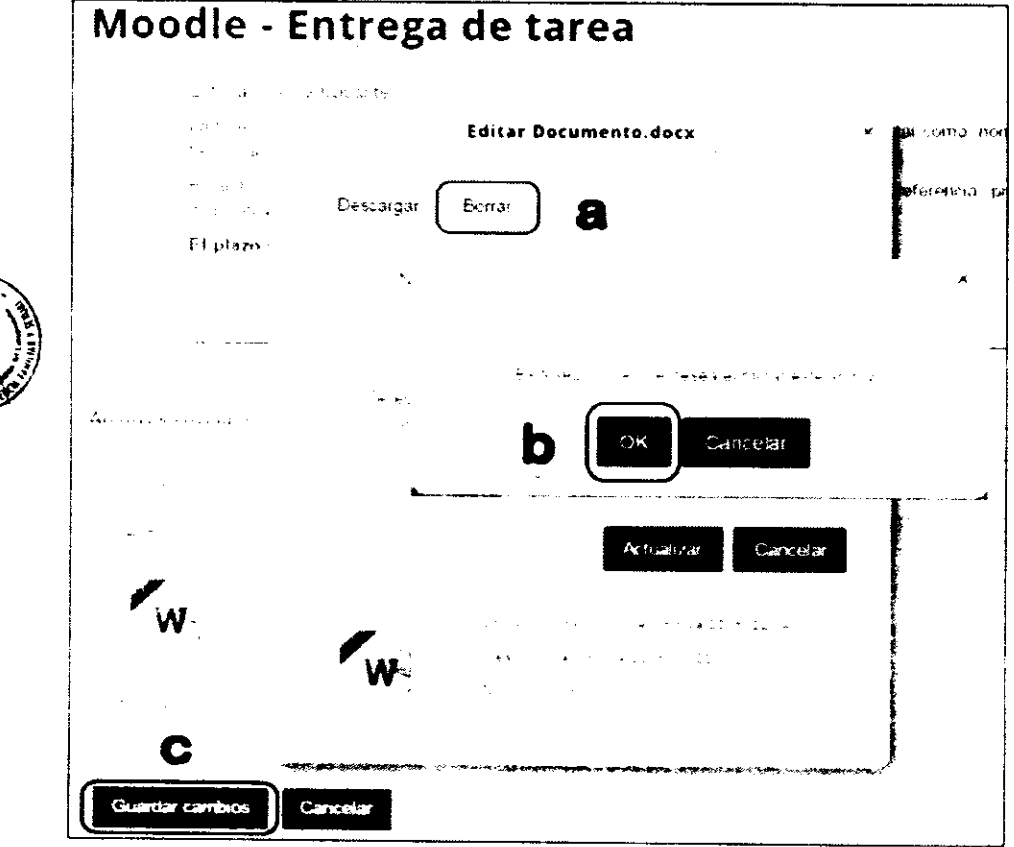

Si después de eliminar el archivo, desea subir un nuevo archivo, siga el procedimiento anteriormente descrito en los pasos 2.4. hasta 2.8.

#### 3) Cambiar de nombre al archivo

Para cambiar de nombre al archivo debe:

- a) Hacer clic en la casilla Nombre e ingresar el nuevo nombre.
- b) Luego debe hacer clic en el botón Actualizar con lo cual regresará a la pantalla anterior.

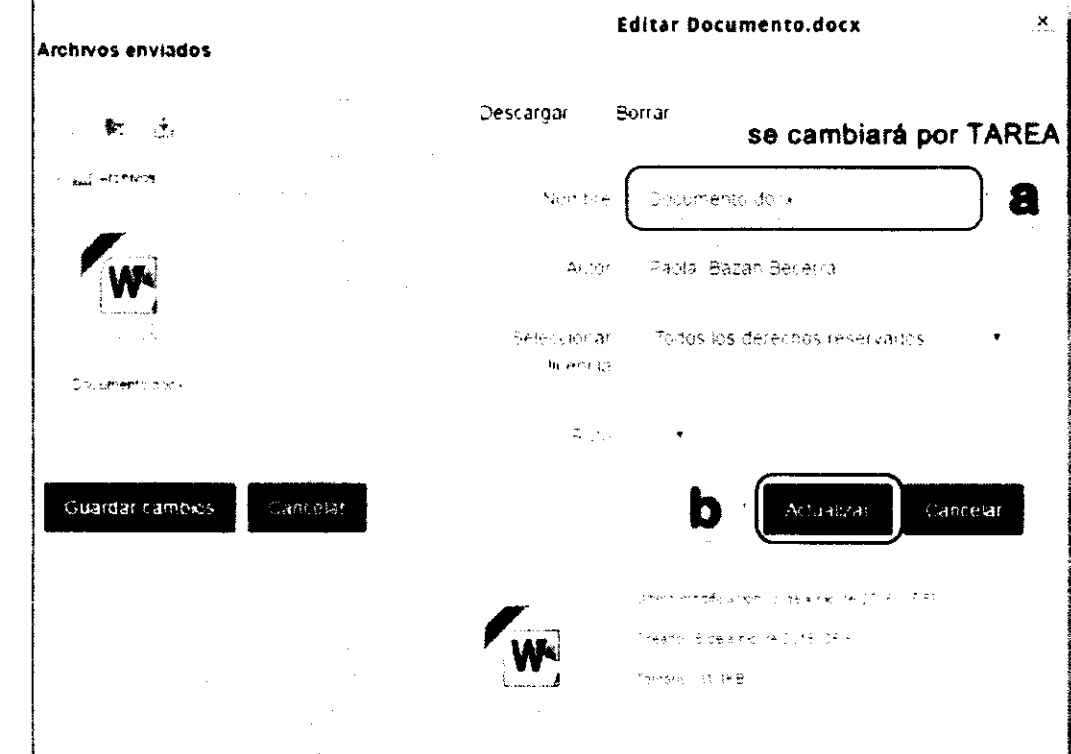

c) Al haber actualizado los cambios, puede observarse que debajo del icono del archivo, se muestra el nuevo nombre. Para finalizar el proceso, debe hacer clic en el botón Guardar cambios.

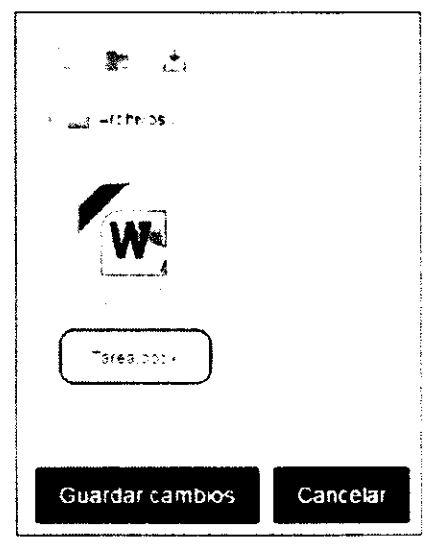

# 3. ¿Cómo visualizar mis calificaciones?

Para visualizar su reporte de calificaciones, sólo debe hacer clic en el enlace Calificaciones del bloque Administración, ubicado en la parte inferior derecha de la ventana del curso activo, tal como se muestra a continuación:

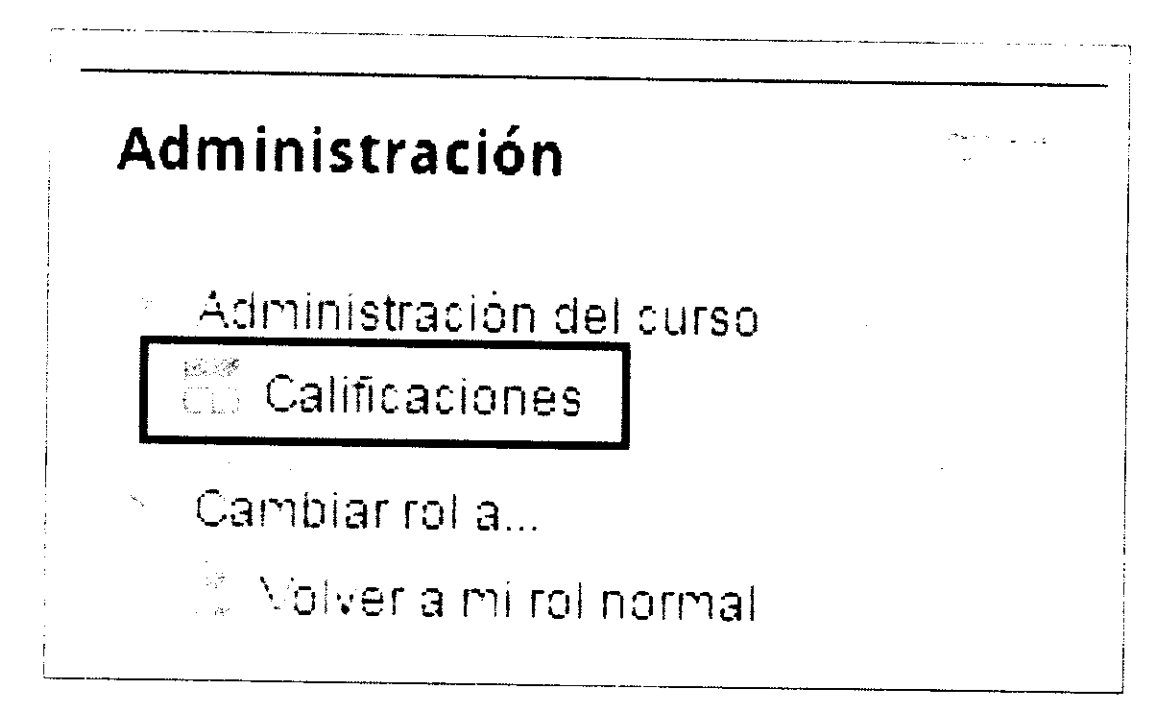

Al hacerlo, se mostrará una pantalla similar a la siguiente:

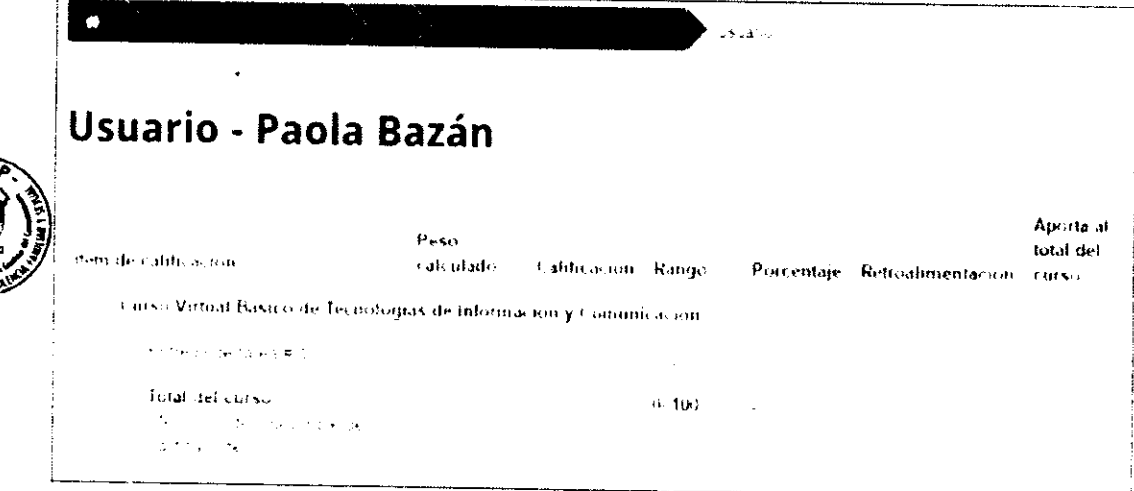

El contenido de esta pantalla variará en función a las actividades desarrolladas en el curso por la persona participante.